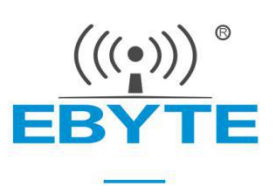

# **E104-BT51 User Manual**

## **CC2640R2F BLE5.0 Low power consumption**

**Bluetooth toserial port module**

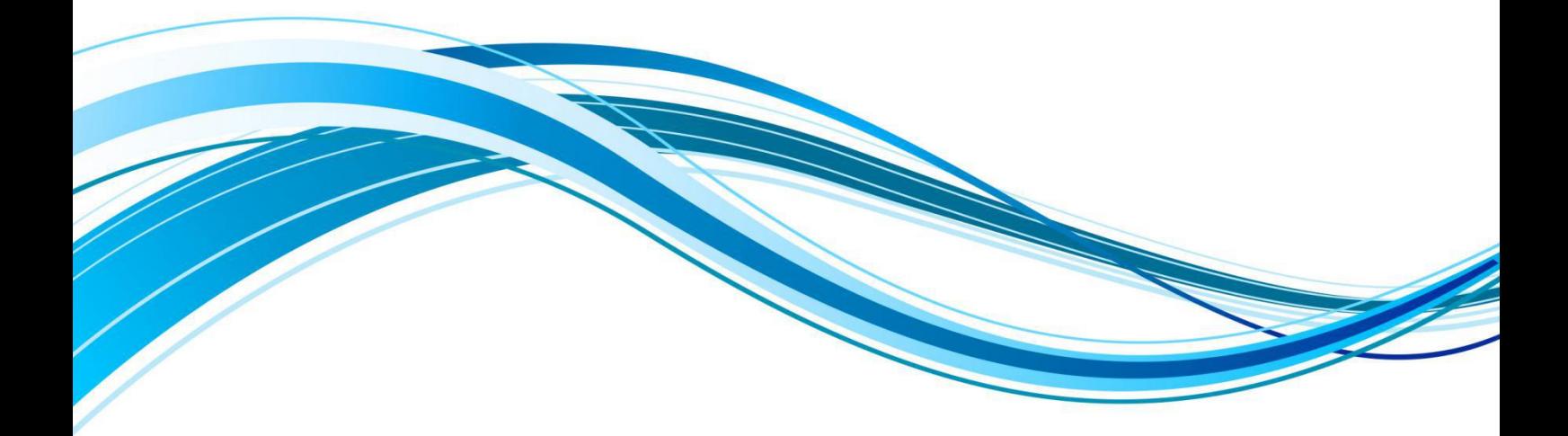

Chengdu Ebyte Electronic Technology Co., Ltd.

#### **CONTENT**

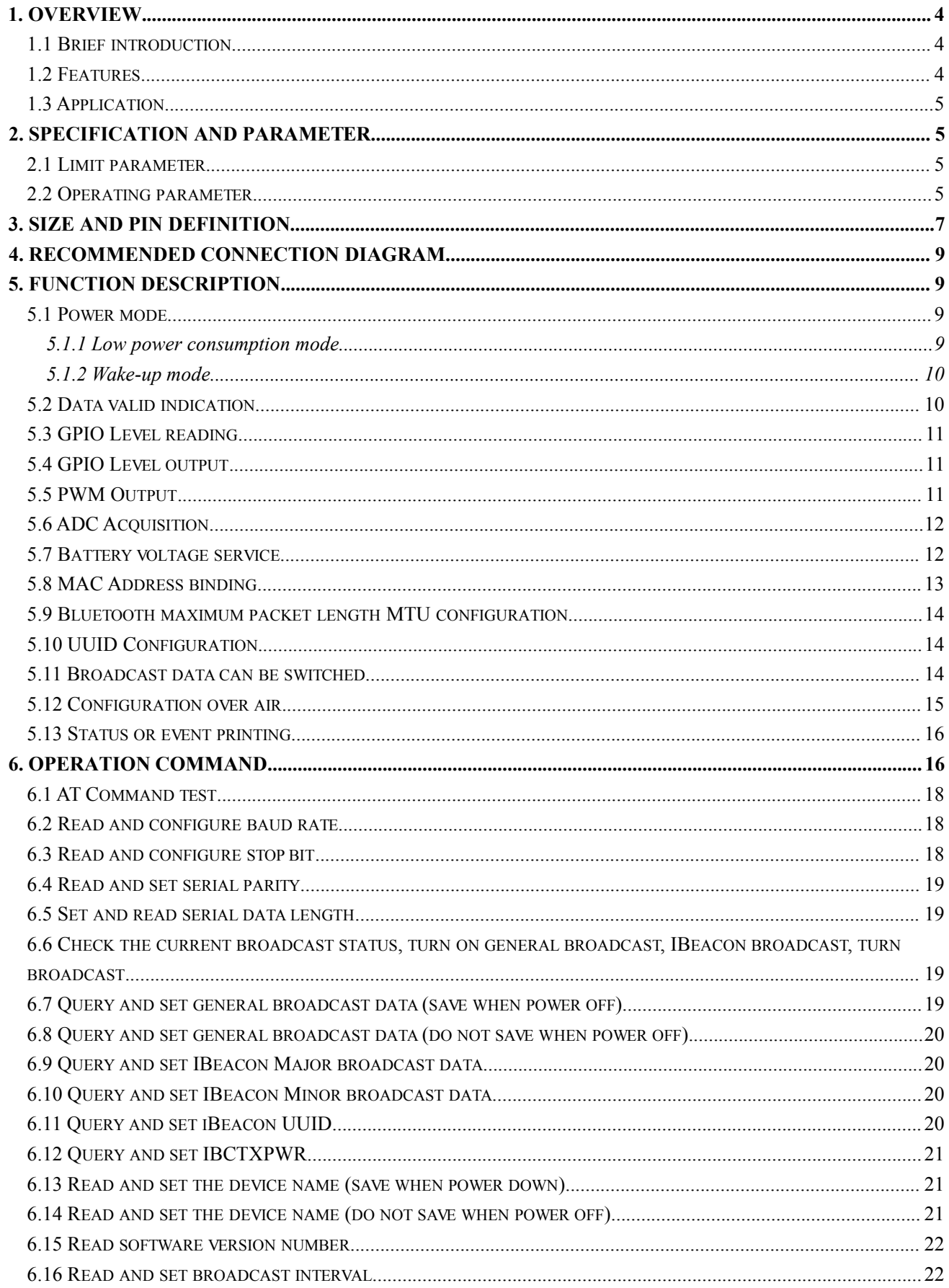

 $\overline{1}$ 

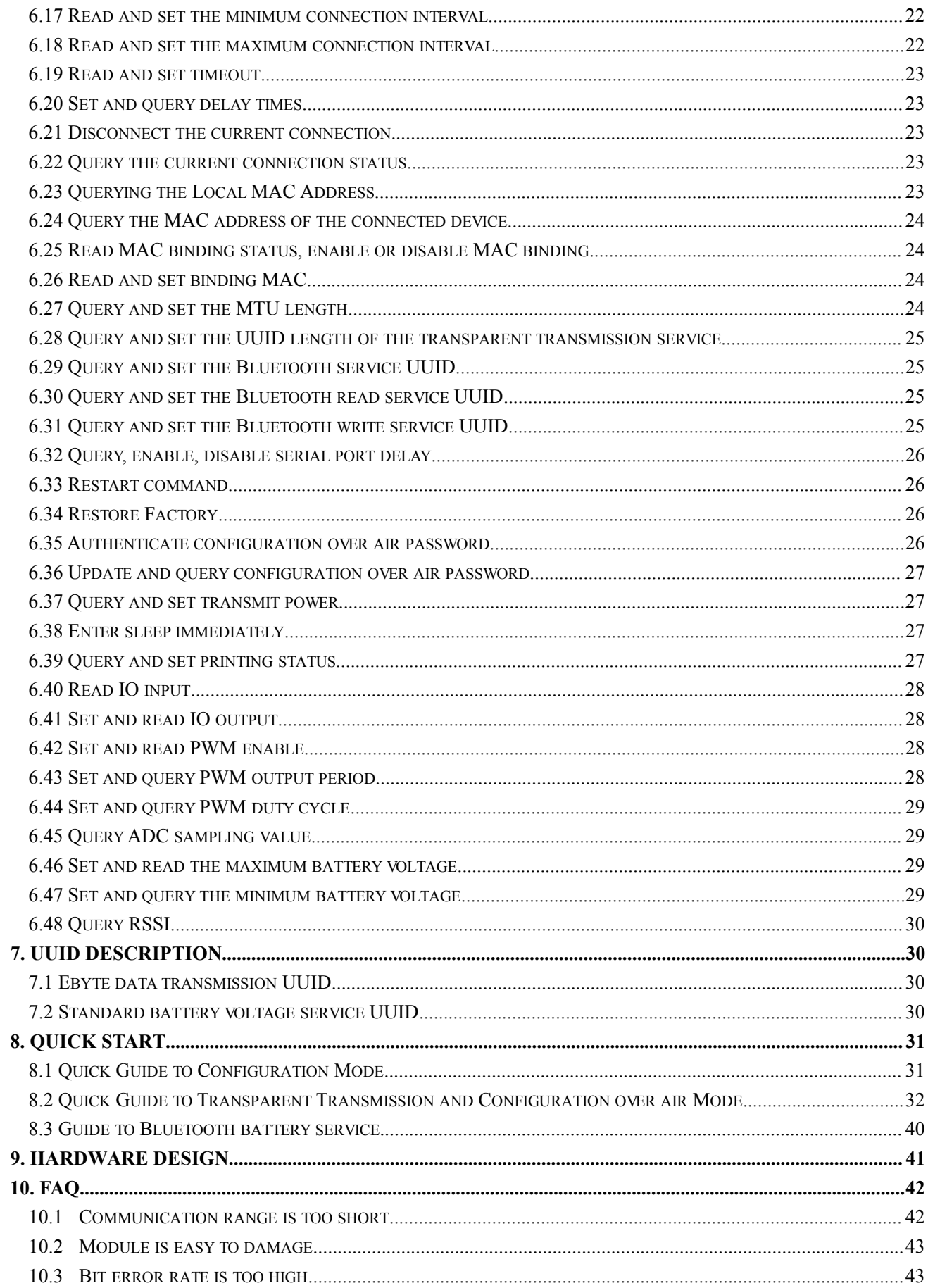

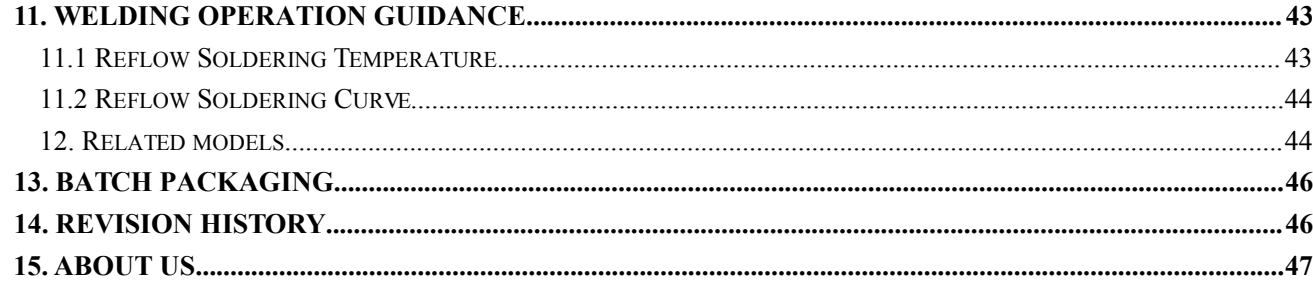

#### <span id="page-4-0"></span>**1. Overview**

#### <span id="page-4-1"></span>1.1 Brief introduction

E104-BT51 is a serial to BLE Bluetooth slave module based on Bluetooth protocol version 5.0, which is small-sized, low power<br>
consumption and works in the 2.4GHz frequency band<br>  $E104 BT51$   $EBT$ consumption, and works in the 2.4GHz frequency band.

E104-BT51 module is a serial to BLE Bluetooth module developed by Chengdu Ebyte Electronic Technology Co., Ltd. based on TI  $\Box$ CC2640R2F chip. This module uses AT commands to set parameters, and is easy to operate and configure. The module only supports the Bluetooth slave mode. The module functionally supports low-power

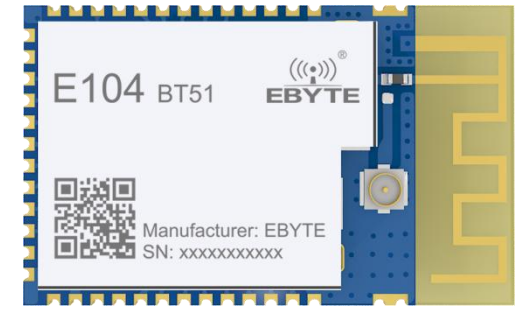

broadcasting with changeable content, transparent transmission of data and continuous transmission of files with variable baud rate. It supports air command configuration and IO port level reading , IO port switch level setting, PWM output with variable frequency and period, AD analog acquisition, Bluetooth battery voltage service. The module can be widely used in smart wear, home automation, home security, personal health care, smart appliances, accessories and remote control, automotive electronics, lighting industry, industrial internet, smart data collection, smart control, etc. The module supports a maximum baud rate of 921600bps and a 2M PHY air rate of Bluetooth 5.0.

#### <span id="page-4-2"></span>1.2 Features

- Support Bluetooth BLE 5.0 protocol;
- Support adjustable Bluetooth packet length;
- Support two operating modes of configuration and transparent transmission;
- Support auto-broadcast and auto-connection upon power on;
- Support IBeacon and general broadcast switching;
- Support broadcast data can be set;
- Support MAC address binding:
- Support multiple serial port modes and baud rates;
- Support customized 16-bit UUID and 128-bit UUID;
- Support Bluetooth parameter configuration over air;
- Maximum communication distance up to 75m (0dBm);
- Support ultra-low power consumption sleep mode, and broadcasts data synchronously and connection is maintained
- Support IO port level reading;
- Support IO port level output;
- Support PWM output with variable frequency period;
- Support ADC analog acquisition;
- Support battery voltage detection service;
- Support 2M, 1M airspeed;
- MTU data transmission unit maximum 230 bytes;
- Built-in PCB antenna, no external antenna required;

### <span id="page-5-0"></span>1.3 Application

- Wireless meter reading and sensing
- Smart home
- Industrial remote control and telemetry
- Smart buildings, smart construction
- Automatic data collection
- **•** Health sensor
- **Smart wearable device**
- Smart robot
- Wireless sensing
- **•** Electronic label
- **•** Intelligent control

## <span id="page-5-1"></span>**2. Specification and parameter**

## <span id="page-5-2"></span>2.1 Limit parameter

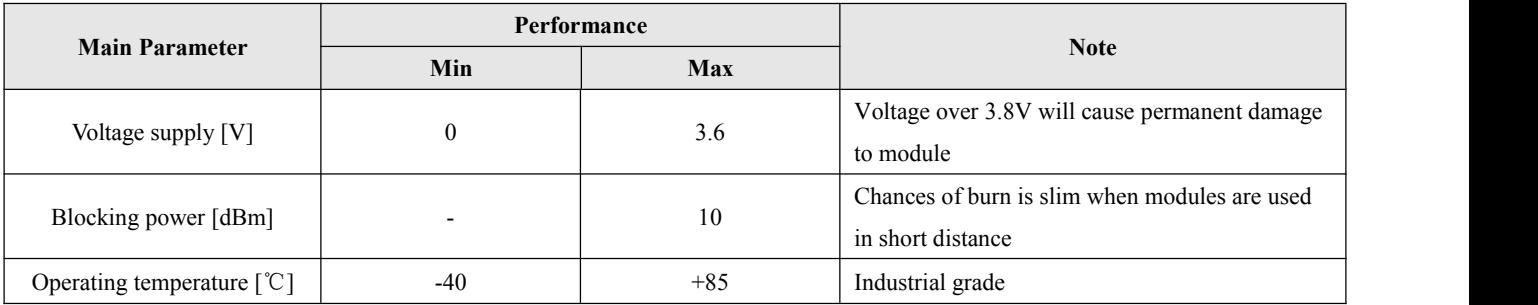

## <span id="page-5-3"></span>2.2 Operating parameter

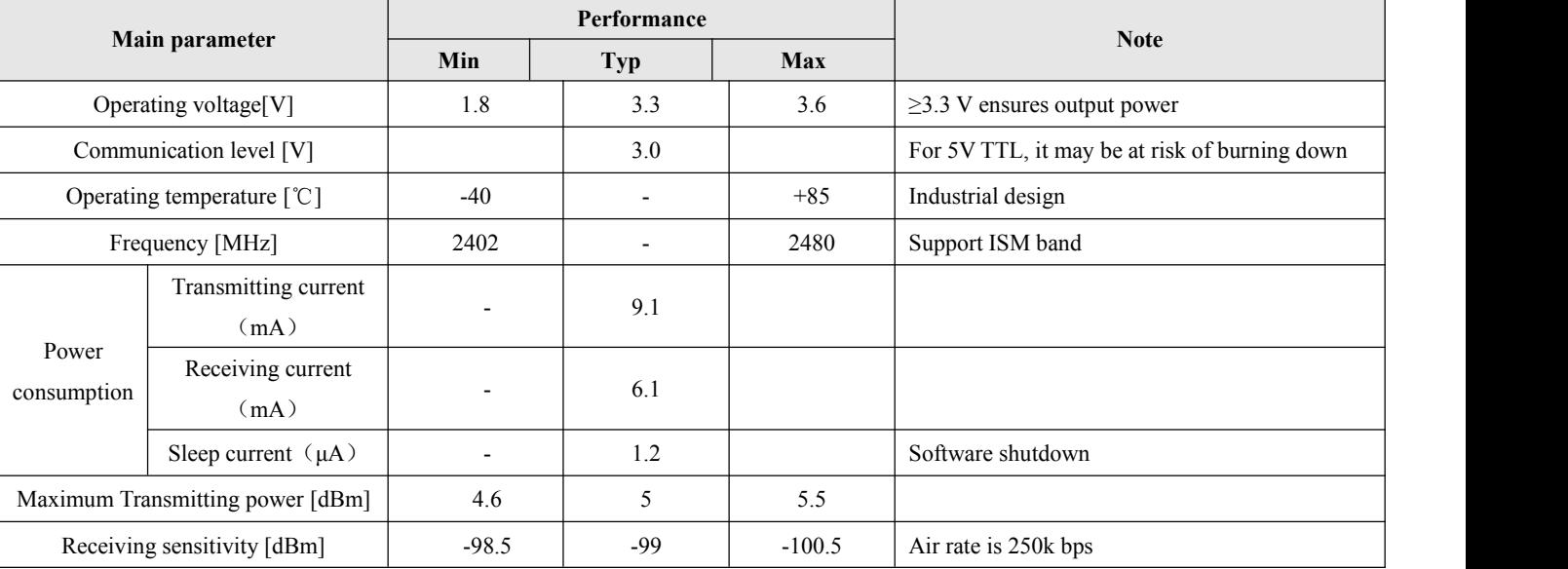

#### Chengdu Ebyte Electronic Technology Co., Ltd. [E104-BT51](http://ebyte.com/product-view-news.aspx?id=107) User Manual

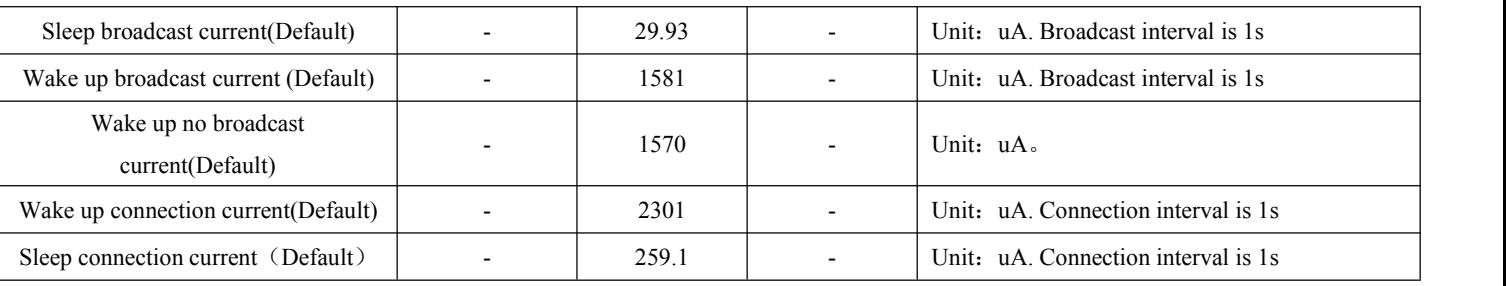

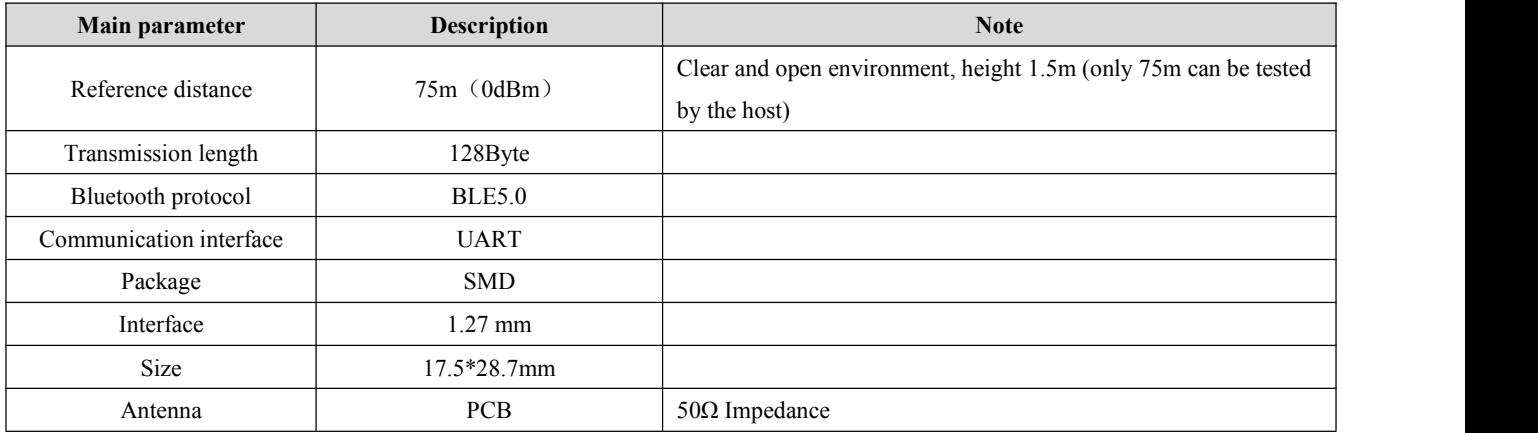

## <span id="page-7-0"></span>**3. Size and pin definition**

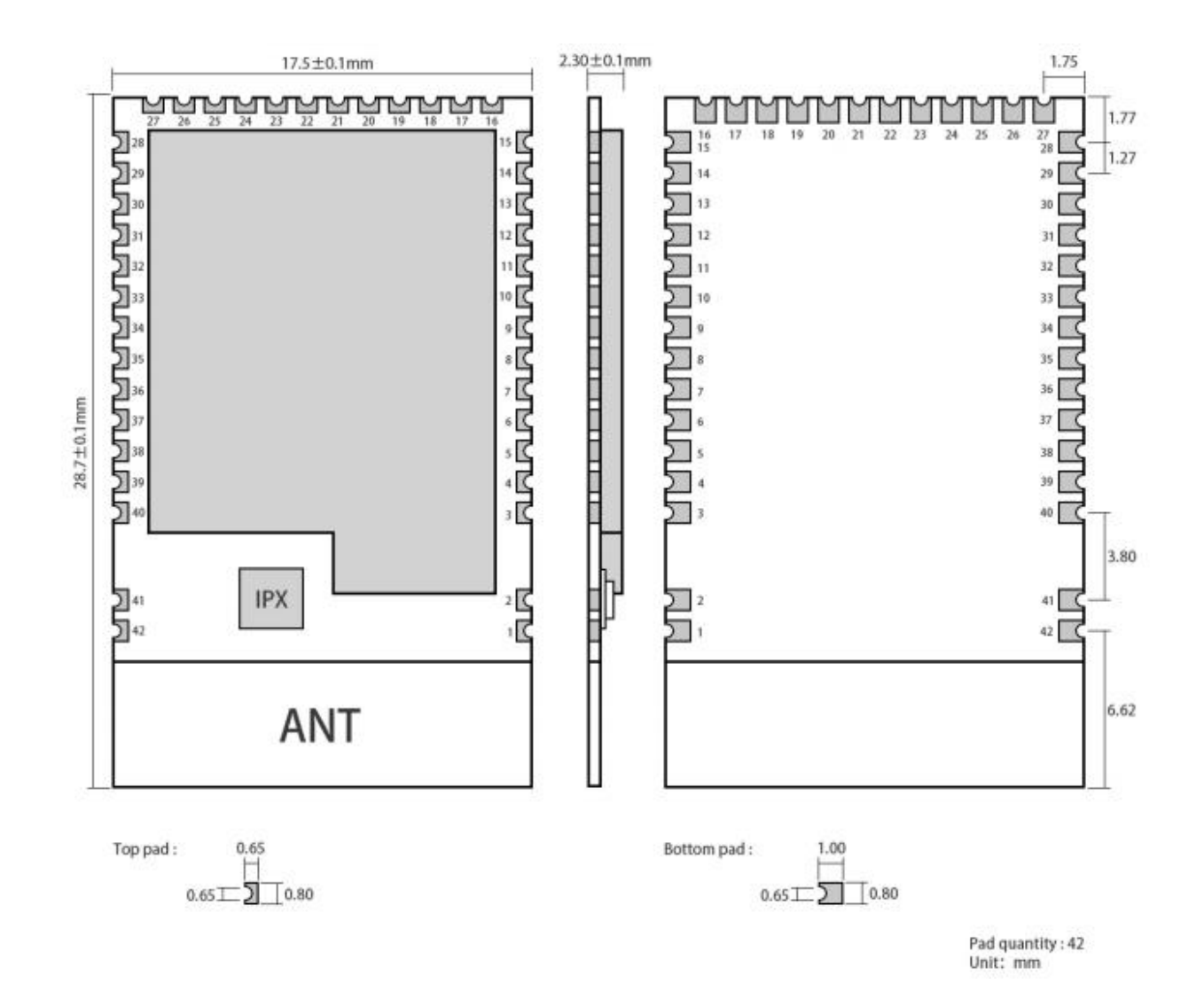

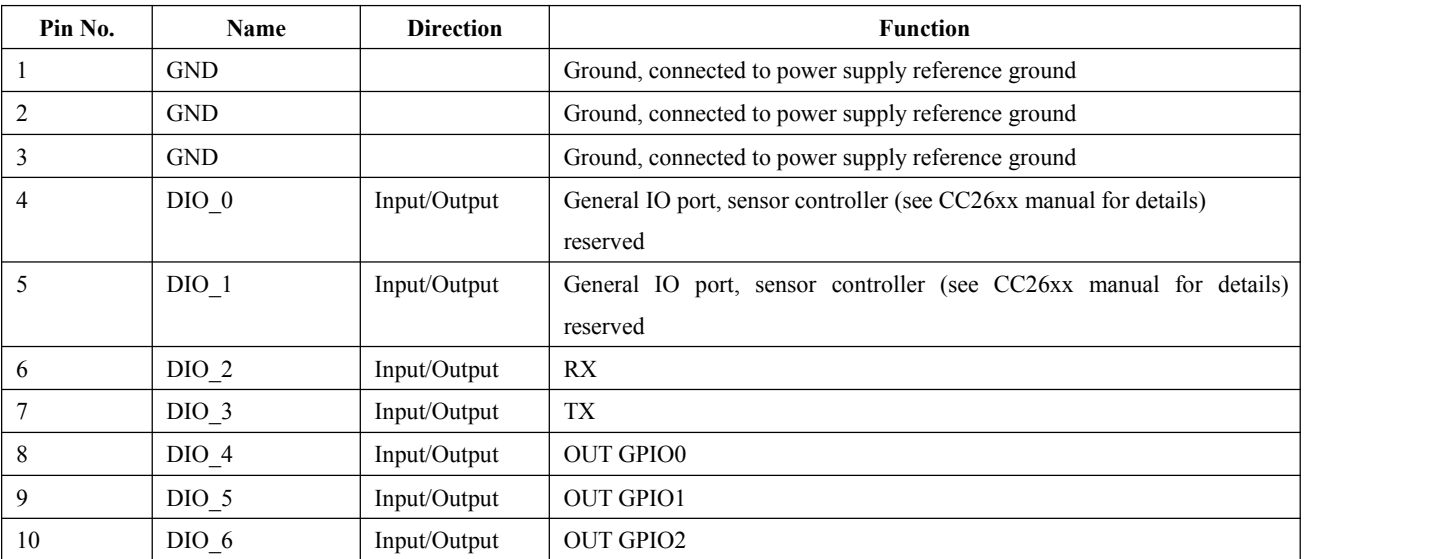

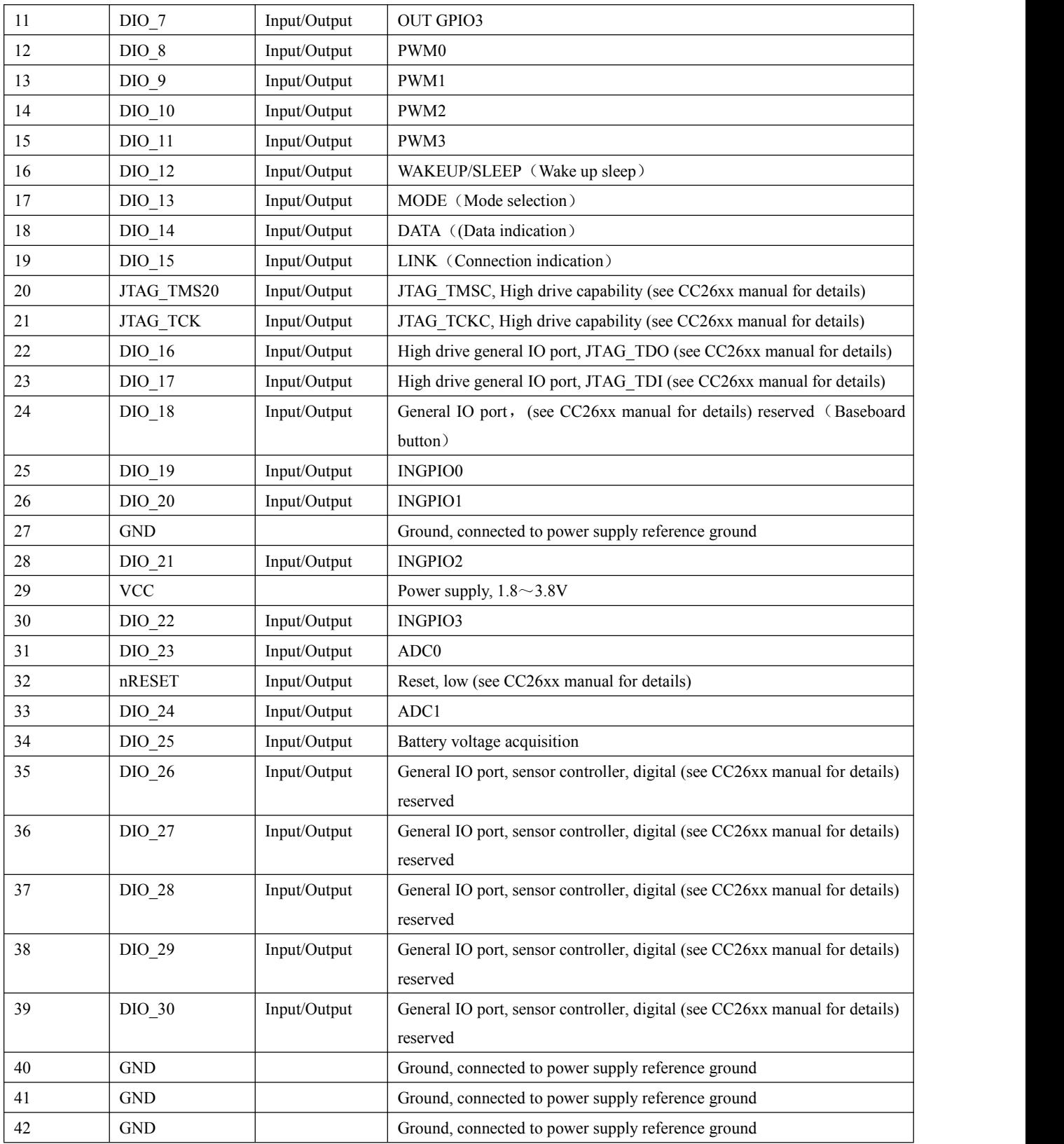

#### <span id="page-9-0"></span>**4. Recommended connection diagram**

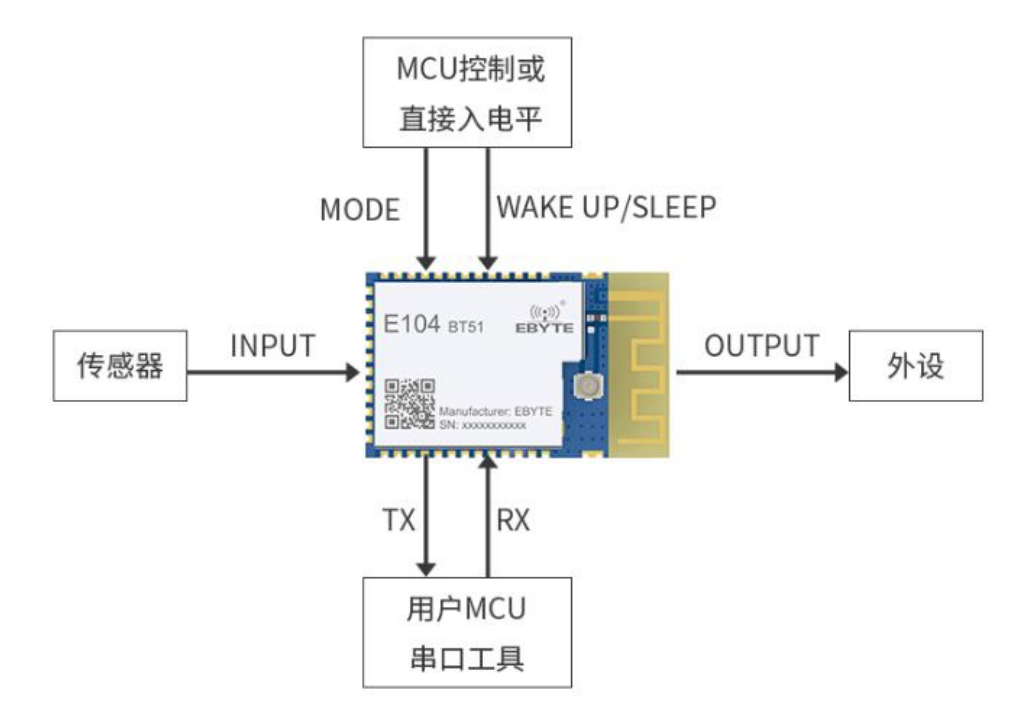

Note: The sensor refers to connecting an external device to a pin with an input function, the peripheral device refers to connecting an external device to a pin with an output function, and the MODE and WAKEUP / SLEEP pins refer to The two control pins are connected to the corresponding level state.If the module needs to be woken up, the WAKEUP / SLEEP (DIO 12) pin should be connected to a low level, or a falling edge signal should be given to the pin in time. If you need to switch between AT configuration mode and transparent transmission mode, you need to give the corresponding edge of the MODE ( $DIO$  13) pin.

#### <span id="page-9-1"></span>**5. Function description**

#### <span id="page-9-2"></span>5.1 Power mode

#### <span id="page-9-3"></span>5.1.0 Low power consumption mode

Power mode refers to the different operations of WAKEUP / SLEEP (DIO 12). The working state (power consumption) of the module will change differently. The rising edge enters low power consumption mode, and the falling edge enters wake mode.

About the WAKEUP / SLEEP (DIO\_12) pin operation description here: 1), the pin detects the edge signal; 2), the pin has

an edge latch function, that is, the level of the pin will change with the external edge . For example, the pin initialization defaults to high level(low power consumption mode). In the future, the pin can only detect the falling edge signal. If the module wakes up after detecting the falling edge signal, the pin becomes low at this time, and only the rising edge can be detected. Edge signal; 3). The above-mentioned high-level and low-level during power-on means that the pin needs to be kept in the high-level or low-level state from the moment of power-on to the normal initialization of the module.

#### 5.1.1 Low power consumption mode

The low power consumption mode means that the BLE function continues to run after the module enters this mode, and the peripherals of the module except the wake-up pin and the indication function pin are turned off, such as PWM and IO output. If a lower power consumption setting is required, the AT command can be used to close the broadcast, disconnect, set a longer broadcast interval and connection interval to achieve the purpose.<br>There are two ways to enter low power consumption mode: command entry and pin entry.

1. The AT command sends "AT + SLEEP" to immediately enter the low power consumption mode;

#### 2. Enter low power consumption by keeping the rising edge of the WAKEUP pin at over 100ms

The module will actively detect the WAKEUP / SLEEP (DIO 12) pin when it is powered on. If it is high, it will directly enter the low power consumption (SLEEP) mode after power on, if it is low, it will enter the wakeup (WAKEUP) mode. The WAKEUP / SLEEP (DIO 12) pin is initialized to a high level by default. If no operation is performed on this pin, the module powers on and enters the low power consumption (SLEEP) mode.

After the module enters the low power consumption mode, if LOGMSG is turned on, it will output: sleep. During the low power consumption mode, if the broadcast is turned on, the broadcast will continue, and if the device is connected, the connection will not be disconnected. After receiving BLE Bluetooth data during the connection, it will actively wake up the device and print the received data, after printing, continue to enter the low power consumption mode. If data needs to be sent during low power consumption, you need to give the WAKEUP pin a falling edge level that lasts for more than 100ms, and wake up the device before sending data.

#### <span id="page-10-0"></span>5.1.2 Wake-up mode

Wake-up mode refers to the normal operation of the module's peripherals, which remain active and do not close the serial port. At this time, the module continuously receives serial port data, and the power consumption is high. If the device needs to wake up in low power consumption mode, giving the WAKEUP pin a falling edge that lasts longer than 100ms, and the module is woken up. After waking up, if LOGMSG is turned on, it will output: wakeup.

**Note: When using AT configuration and data transparent transmission, the module must be in wake-up mode. Otherwise, the module cannot receive the data from the serial port (TX) pin.**

#### <span id="page-10-1"></span>5.2 Data valid indication

In the transparent transmission mode, after Bluetooth receives the data, it is transmitted transparently through the serial port. In order to ensure that the external MCU can receive the data correctly, users can set the delayed output data through the "AT + DELAYDATA = 1" command. After setting, the module's DATA pin will output a low level 10ms before sending data to wake up the external MCU. After 10ms, the data starts to be sent, and the DATA pin is pulled high. as shown in the picture below:

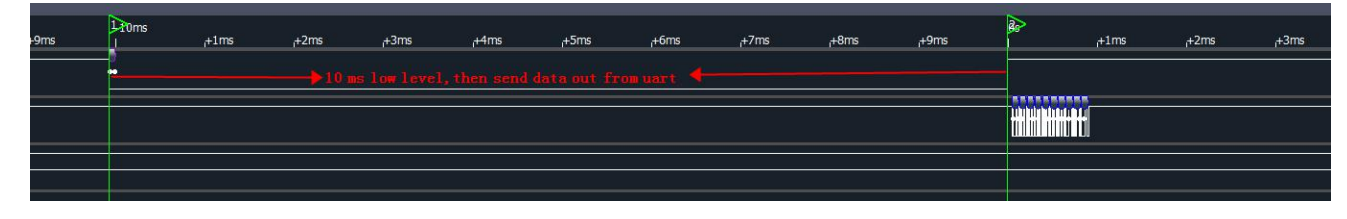

#### <span id="page-11-0"></span>5.3 GPIO Level reading

The E104-BT51 module has four IO read pins. For some places where switch value need to be collected, the level value of the pin can be queried through the AT command "AT + READGPIO?", this function extends the acquisition mode of the module.Users do not need to add an additional MCU when collecting signals. They can directly collect signals through the module, which saves users more resources and reduces the amount of user code development. It is convenient and quick to use. To read GPIO level, refer to AT command 6.40 Read IO input.

#### <span id="page-11-1"></span>5.4 GPIO Level output

The E104-BT51 module has four IO output pins. For some places where level signal control is needed, the GPIO level status can be set by the AT command "AT + OUTGPIO =  $[para]$ ". Users can use the E104-BT51 module as the controller to control some devices, and the device can be controlled directly through the module without adding an additional MCU, which saves users more resources and reduces the amount of user code development. It is convenient and quick to use. To set the GPIOG output, refer to command 6.41 setting and read IO output.

#### <span id="page-11-2"></span>5.5 PWM Output

The E104-BT51 module considers the comprehensiveness of the user's use, and the level control mode may not meet the requirements and can not realize precise control in some occasions. Therefore, the E104-BT51 module has 4 PWM output pins. Users can set the PWM cycle and duty cycle to achieve the control purpose according their needs. Set the PWMx enable via AT command "AT + PWMx = 1", set the period (frequency) of PWMx via AT command "AT + PERIODx = [para]", and set the duty cycle of PWMx via AT command "AT + DUTYx = [para]". The unit of duty cycle and period (frequency) is us, so you need to pay attention that the duty cycle should not be greater than the period when using it. After changing the PWM frequency, the duty cycle needs to be set again according to the specific value. When users use the E104-BT51 module for PWM control, they can directly control the PWM waveform through the module output without adding an additional MCU, which saves users more resources and reduces the amount of user code development. It is convenient and quick to use. For details on setting the PWM enable, refer to 6.42 Setting and reading the PWM Enable. For details on setting the PWM output period, refer to 6.43 Setting and querying the PWM output period. For details on setting the PWM output duty cycle, refer to 6.44 Setting and querying the PWM duty.

Send AT command:  $AT + PWM0 = 1$ , open PWM0 baud rate, output PWM square wave with default period of 100us and duty cycle of 50us.

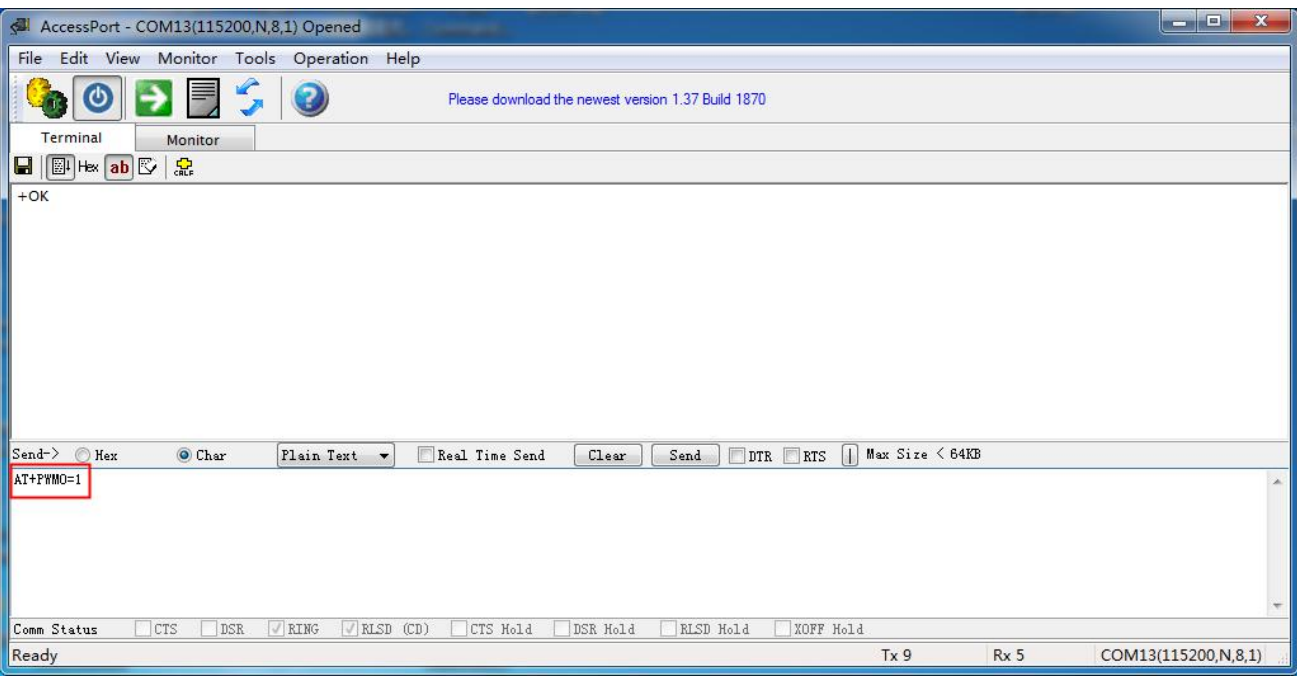

# <u>JUNUTERIN JUNIA J</u>

#### <span id="page-12-0"></span>5.6 ADC Acquisition

The E104-BT51 module, in order to adapt to a wider range of data acquisition, adds two 12-bit precision ADC acquisition channels, the reference voltage is fixed ref is 4.3V, uses the command " $AT + ADCx$ ?" to read the ADC value of the ADCx pin and display it in decimal. User can calculate the voltage Vx to be measured according to the formula.<br>Formula: ref / 4096 = Vx / ADC. For details on reading the ADC acquisition volume, refer to Command 6.4 the ADC Sample Value.

Notice: This module does not need to do voltage division or other operations, just connect the target to be tested to the detection pins (DIO 23, DIO 24), and then ground the module.

#### <span id="page-12-1"></span>5.7 Battery voltage service

The E104-BT51 module in order to enable the battery voltage to be obtained in a timely manner, and can be displayed intuitively in mobile phones or other devices, this module adds a battery voltage service. You only need to connect a specific ADC acquisition pin to the corresponding battery pin, the device will automatically collect battery voltage data periodically, calculate the corresponding percentage according to the user's preset voltage upper and lower limits, and update to the Bluetooth service in real time to wait for other host devices to obtain data. Users can calculate the corresponding voltage value based on the ratio updated by the Bluetooth service. We use p to represent the percentage of battery service, Btmax to represent the set full battery voltage, and Btmin to represent the minimum battery voltage, in order to make the calculation more accurate,  $mV$  is used as the unit, that is, 3.2v voltage value is converted to 3200 to participate in the calculation. The voltage / ratio characteristic curve is shown below. Calculation formula:  $p = (v \cdot \hat{\theta})$ – Btmin) / (Btmax-Btmin). The actual voltage value can be calculated according to the p-in formula of the battery. (Note: Btmax and Btmin are the values set by AT. Here 3200 and 2000 are just examples.) For details on setting Btmax and Btmin, refer to the command 6.46 Setting, reading the maximum battery voltage, 6.47 Setting, and querying the minimum battery voltage.

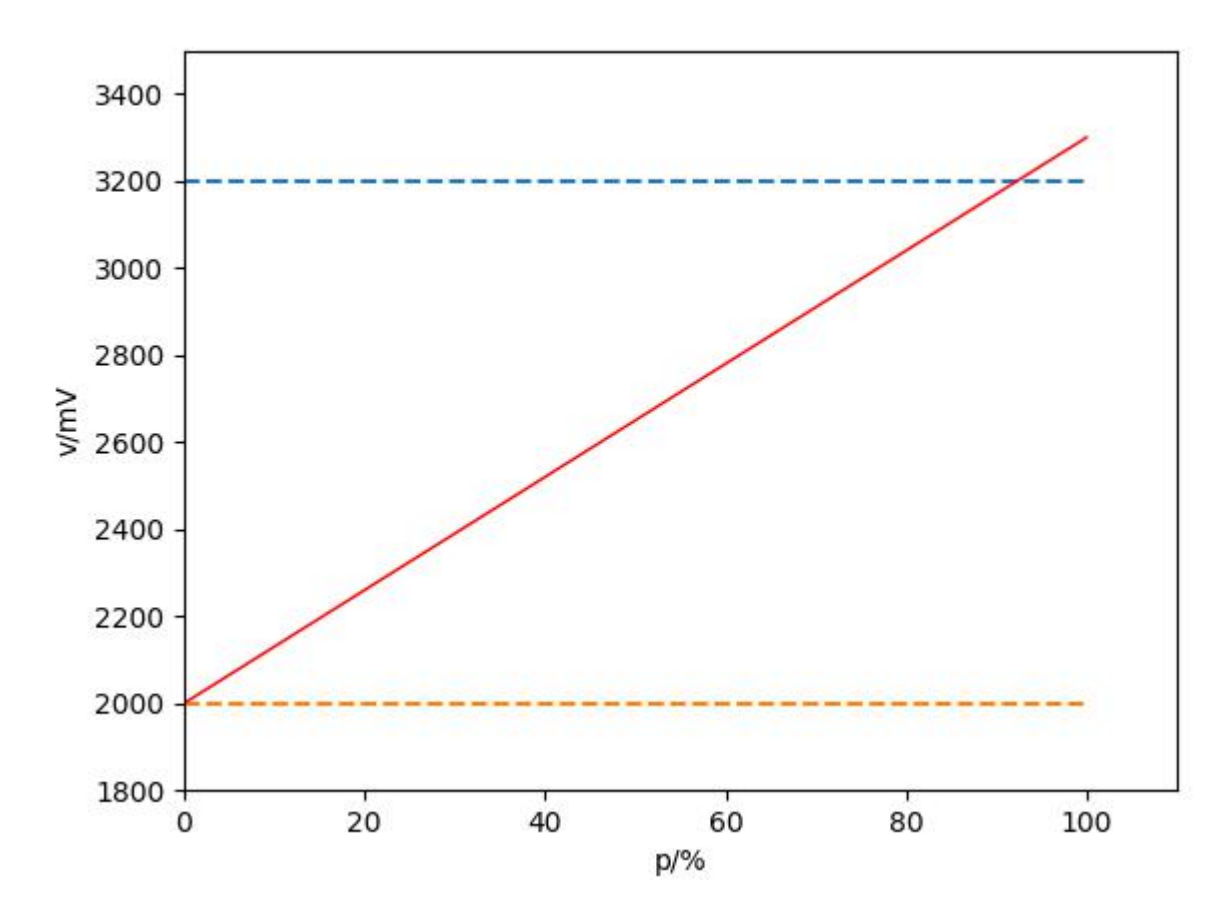

Note: This module does not need to do voltage division or other operations, just connect the positive electrode of the battery to the detection pin (DIO 25), and then ground the module.

#### <span id="page-13-0"></span>5.8 MAC Address binding

The E104-BT51 module supports MAC binding function. When the slave module sets the binding connection address and enables binding, it retrieves whether the host MAC address is a binding address before accepting the host connection request. When the address matches successfully, the connection can be established, otherwise the slave will continue to broadcast. For details on setting command, refer to 6.25 Reading MAC Binding Status, and enabling and disabling MAC binding. For details on setting the binding address, refer to 6.26 Reading and Setting MAC Binding.

#### <span id="page-14-0"></span>5.9 Bluetooth maximum packet length MTU configuration

MTU is an abbreviation of the communication term Maximum Transmission Unit (MTU), which refers to the maximum packet size (in bytes) that can be passed on a layer of a communication protocol. This parameter is usually related to the communication interface (network interface card, serial port, etc.).

The E104-BT51 module supports the long packet standard of Bluetooth 5.0. You can configure the maximum single packet data length of Bluetooth through the AT command "AT + MTU =  $xx$ ". 251 bytes by default, 27 to 251 bytes available.Increasing the packet length can realize the large packet data transmission of Bluetooth. For details on setting command, refer to 6.27 Querying and Setting the MTU Length.

Note: After the packet length is configured, it will take effect on the next Bluetooth connection. Due to some hosts do not support parameter change requests initiated by slaves, there may be a set MTU length that does not take effect after connection, which is normal.

#### <span id="page-14-1"></span>5.10 UUID Configuration

<span id="page-14-2"></span>The module supports flexible UUID configuration. You can command " $AT + UUIDTYPE = 1$ " to enable the 128-bit UUID function. You can customize the transparent transmission service UUID, receiving characteristic field UUID, and sending characteristic field UUID via commands "AT + + SVRUUID =  $xx$ ", "AT + READUUID =  $xx$ ", and "AT + WRITEUUID =  $xx$ ". UUID, of which xx represents a hexadecimal number. For details on setting method, refer to 6.28 Querying and Setting the UUID Length of the Transparent Transmission Service. This function can solve the problem of mismatch with UUID of APP communication, meet more custom requirements, and have wider practicability.

#### 5.11 Broadcast data can be switched

The broadcast of the E104-BT51 is divided into general broadcast and iBeacon broadcast. It supports that command can configure and select the broadcast mode.

General broadcast packet format:

The broadcast information includes advertising and scan respone, advertising is the broadcast message sent actively, and scan respone is the broadcast message returned after receiving the host scan request.

Advertising:

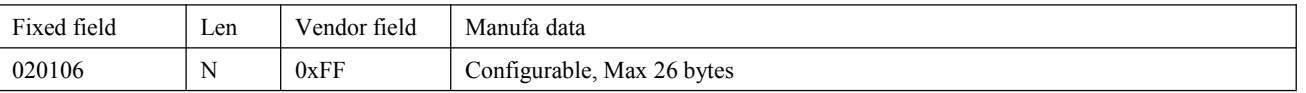

Example: 0201061AFF4C0002155241444955004E4554574F524B53434F00010002D2

For the content of the set broadcast data, please refer to 6.7 Querying and Setting the General Broadcast Data (save after power off).

Scan response:

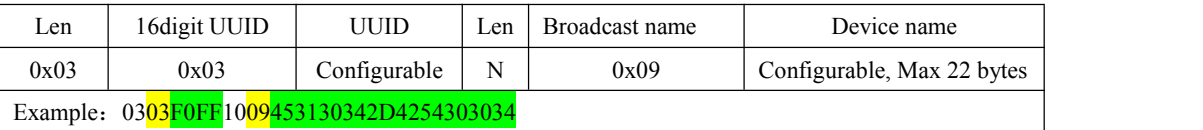

iBeacon Broadcast packet format:

- 1. The command configures UUID, Major, Minor, and TXPWR respectively
- 2. The command  $AT + ADV = 2$  is configured to work in iBeacon broadcast mode, and broadcast immediately

3.Bluetooth connection is not supported in iBeacon broadcast mode

Advertising:

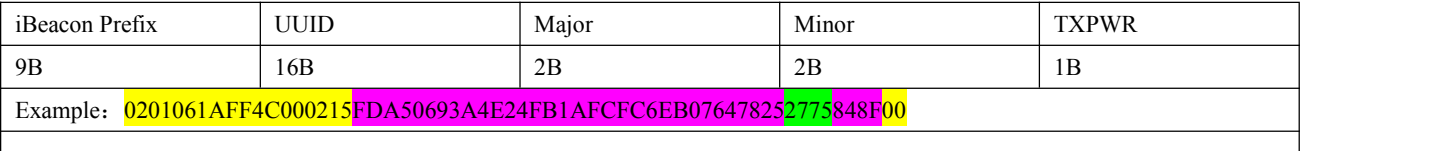

Because the format of iBeacon broadcast data is fixed, only Majo, Minor, and TXPWR can be modified. For details on setting iBeacon data, refer to 6.9 Querying and Setting IBeacon Major Broadcast Data.

#### <span id="page-15-0"></span>5.12 Configuration over air

Configuration over air refers to the use of the mobile phone APP program BLE test tool to implement wireless configuration of the module without using the serial debugging assistant. The E104-BT51 module supports configuration over air.Our open configuration over air channel is FFF3 under the main service FFF0. The features under this channel support read, write, and notification. E104-BT51 open some IO port reading, PWM setting and other operations, that is, users can use configuration over air mode to read the IO status to collect information and cooperate with the PWM setting to perform some control operations.

Methods for configuration over air:

1. After the slave connection is established, the host (mobile phone app) sends AT commands through the Bluetooth service feature "CONFIG CHANNEL" to configure module parameters over the air. (The configuration channel of E104-BT51 is FFF3 under the main service FFF0).

2. "Configuration over air" requires password authentication. The command " $AT + AUTH = xxx$ " sends authentication information, and the Bluetooth service feature "CONFIG CHANNEL" sends authentication command AT + AUTH. After successful authentication, it can enter the configuration status.

3. Authentication succeeds and remains valid until the connection is disconnected.

- 4. The MOD pin has no effect on the process of configuration over air .
- 5. Configuration over air is used for all AT commands.

#### <span id="page-16-0"></span>5.13 Status or event printing

- 1. The command AT + LOGMSG configures the serial port printing function of status information.
- 2. Status information includes: connection, disconnection, wake up, and sleep.

The format is as follows:

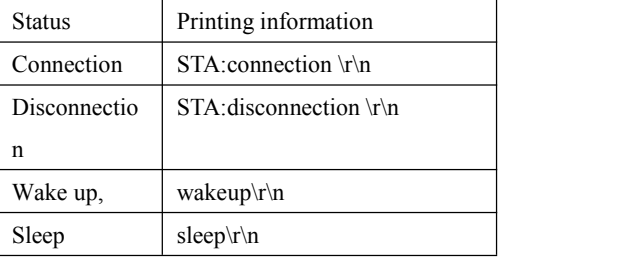

3. Connection command, after the Bluetooth connection is established, the LINK pin outputs a low level, and after the Bluetooth connection is disconnected, the LINK pin outputs a high level.

### <span id="page-16-1"></span>**5.14 AT configuration**

The MODE pin controls the AT configuration mode or transparent transmission mode of the module. During the connection, the rising edge enters the transparent transmission mode, and the falling edge enters the AT mode.

The module defaults to the AT command mode in the unconnected state. At this time, the serial data will be treated as AT commands (the module is in the wake-up mode); when the module is connected, if you want to configure AT, you need to give MODE (DIO\_13 ) The pin has a falling edge signal greater than 100ms. After detecting the falling edge, the module enters AT configuration mode. Serial port data will not be transparently transmitted. It will be treated as an AT command. After the configuration is completed, the MODE pin will be given a rise greater than 100ms Along the signal, the module enters the transparent transmission mode.

#### **6. Operation command**

Note: Before sending operation commands, first ensure that the module is in wake-up mode, otherwise it will not be able to receive configuration commands.

- 1. Instructions:
	- 1.All AT commands do not need to return  $(\nabla r)$ , line feed  $(\nabla n)$
	- 2. The return result of AT instruction ends with  $\ln \ln \ln$
	- 3. The AT command format is "AT + xxx" For example:

Send the command of querying the device name"AT + NAME?"

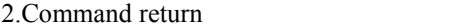

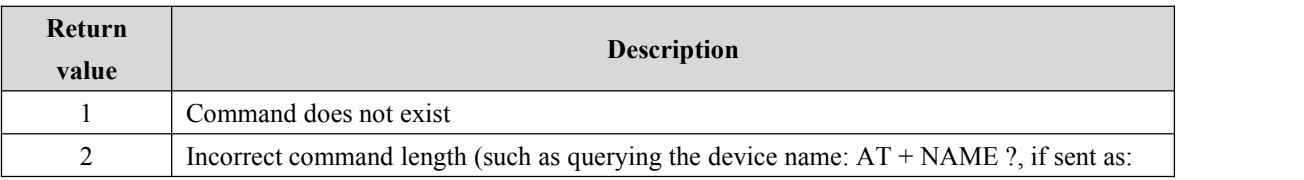

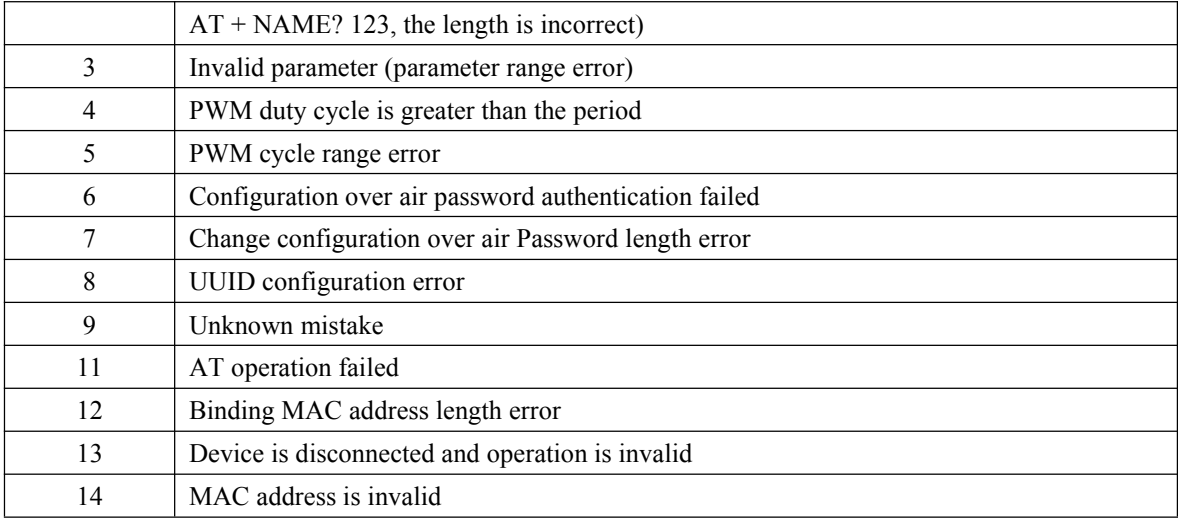

#### 3、Factory parameter

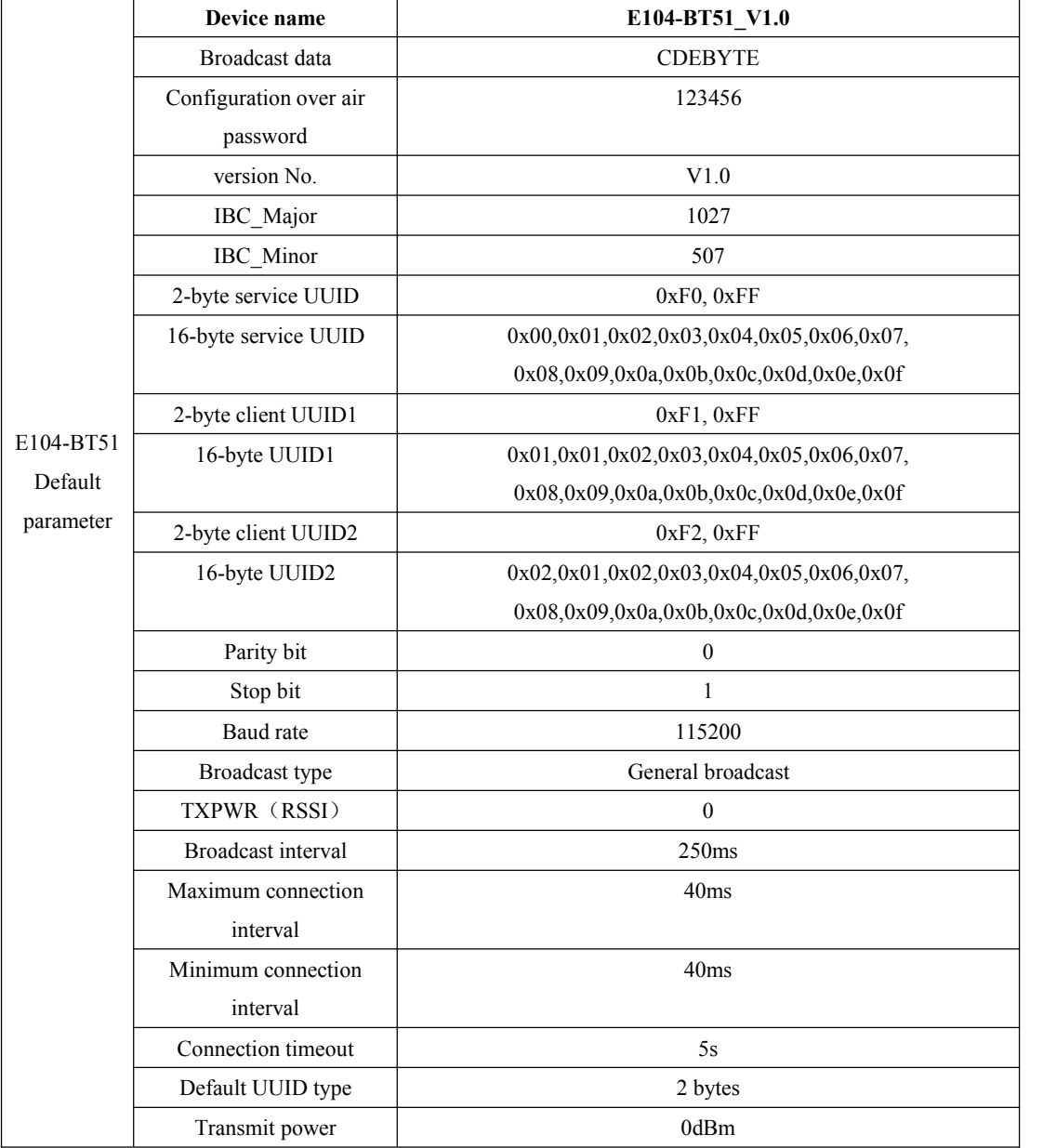

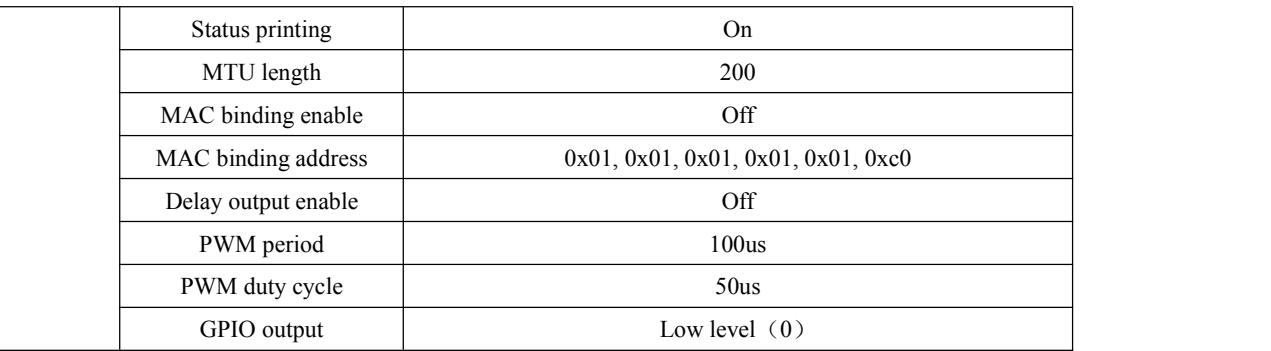

### <span id="page-18-0"></span>6.1 AT Command test

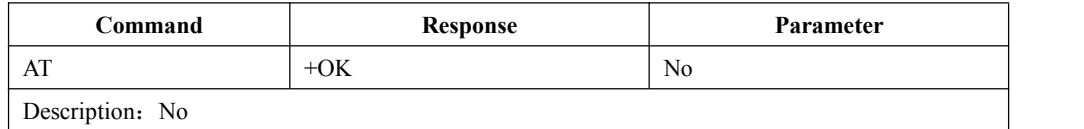

## <span id="page-18-1"></span>6.2 Read and configure baud rate

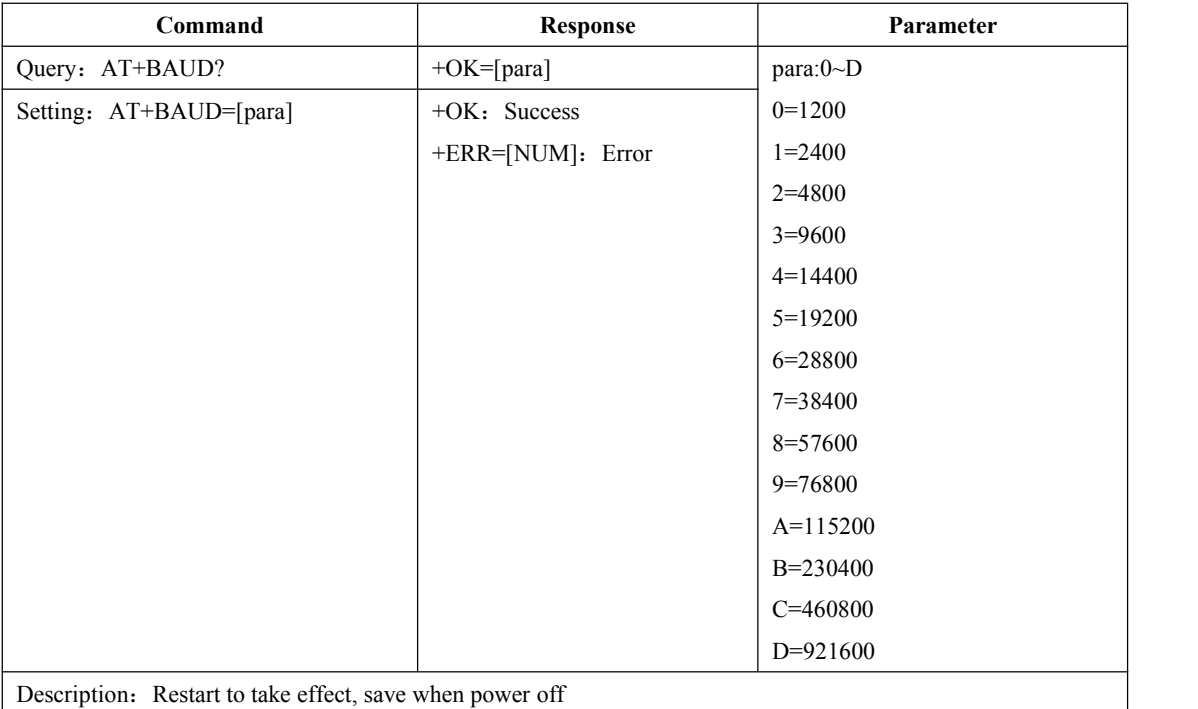

## <span id="page-18-2"></span>6.3 Read and configure stop bit

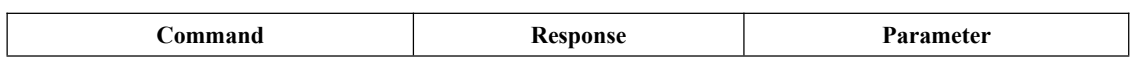

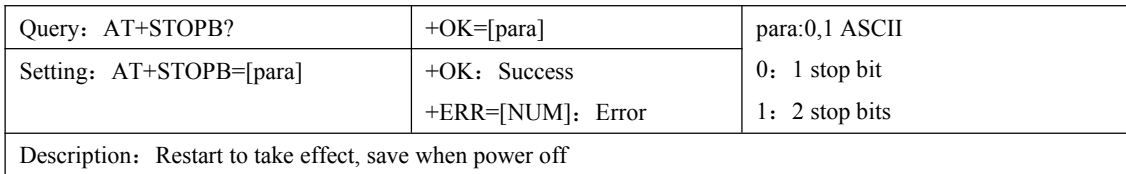

#### <span id="page-19-0"></span>6.4 Read and set serial parity

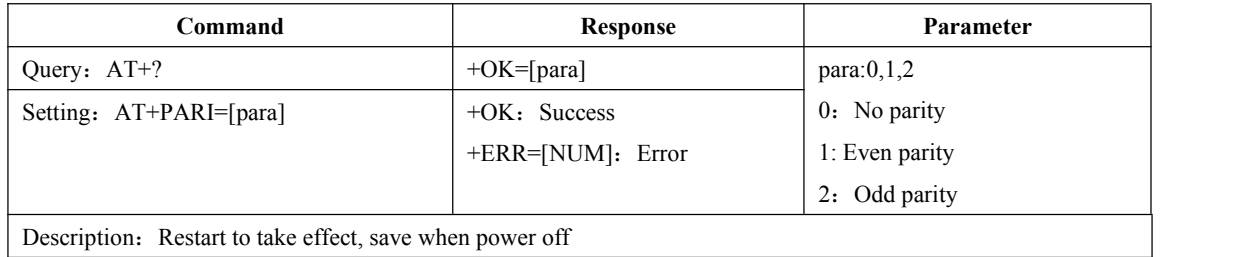

### <span id="page-19-1"></span>6.5 Set and read serial data length

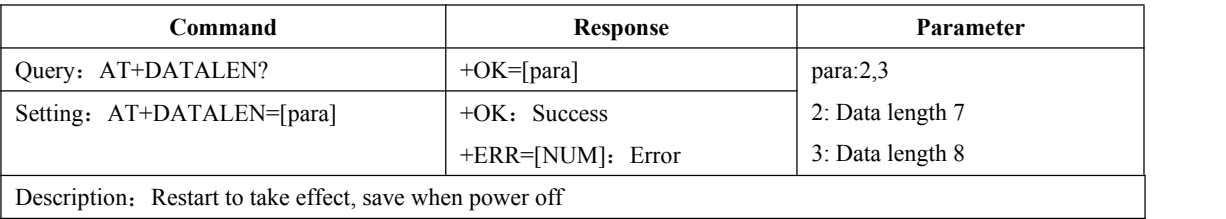

<span id="page-19-2"></span>6.6 Check the current broadcast status, turn on general broadcast, IBeacon broadcast, turn broadcast

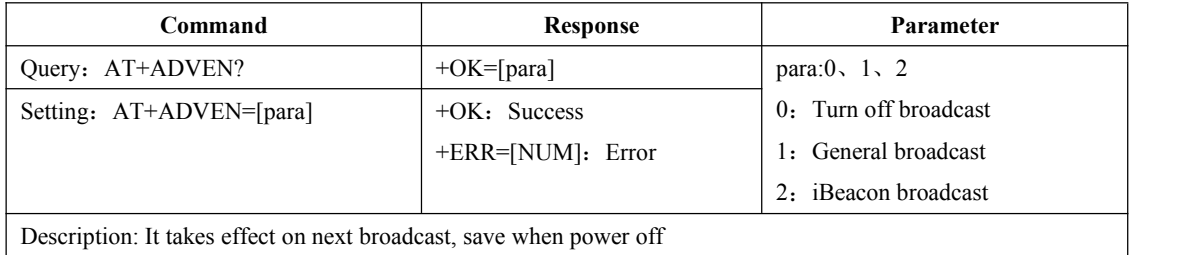

### <span id="page-19-3"></span>6.7 Query and set general broadcast data (save when power off)

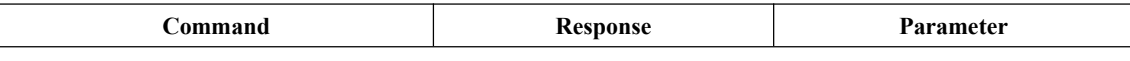

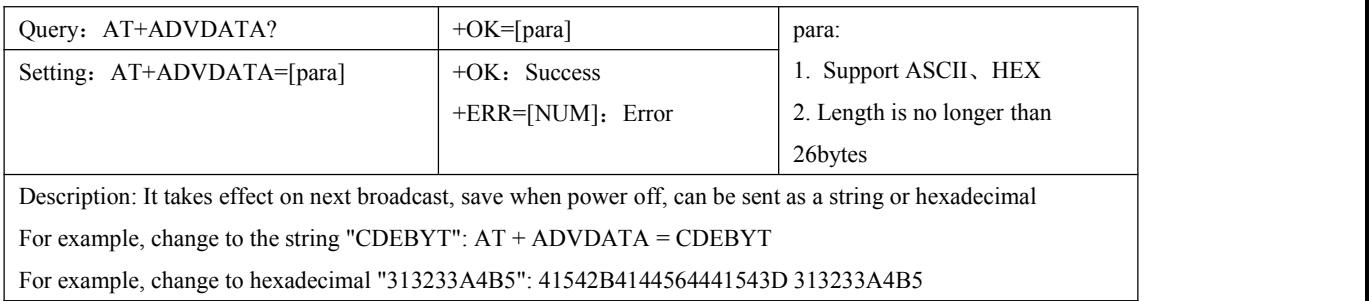

### <span id="page-20-0"></span>6.8 Query and set general broadcast data (do not save when power off)

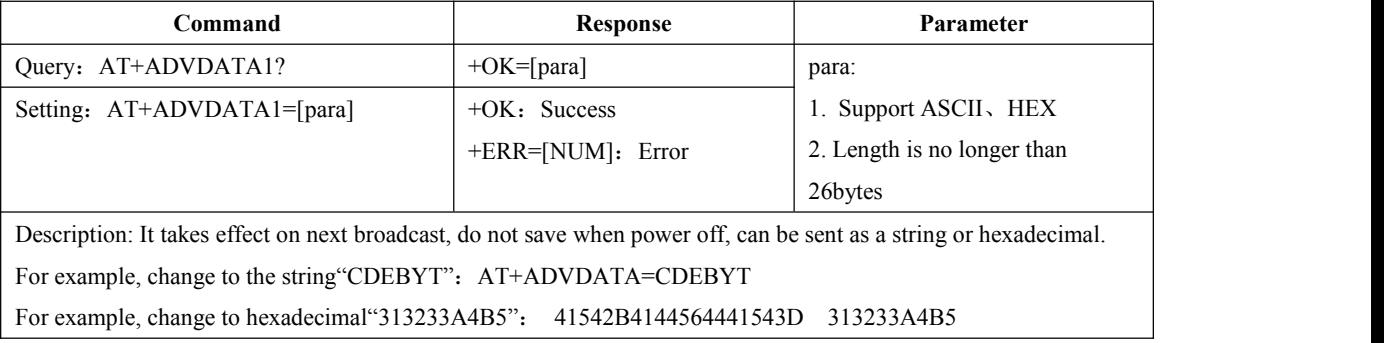

## <span id="page-20-1"></span>6.9 Query and set IBeacon Major broadcast data

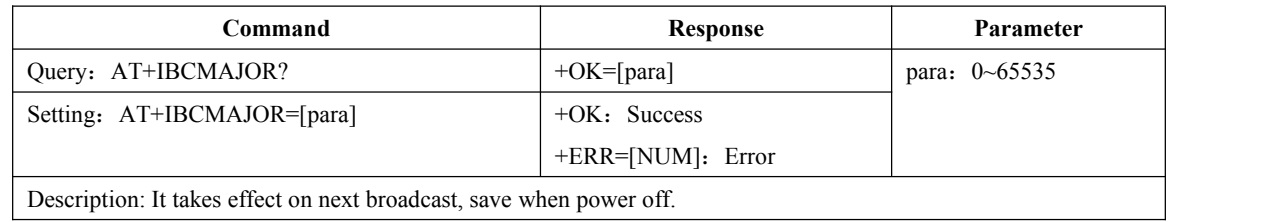

### <span id="page-20-2"></span>6.10 Query and set IBeacon Minor broadcast data

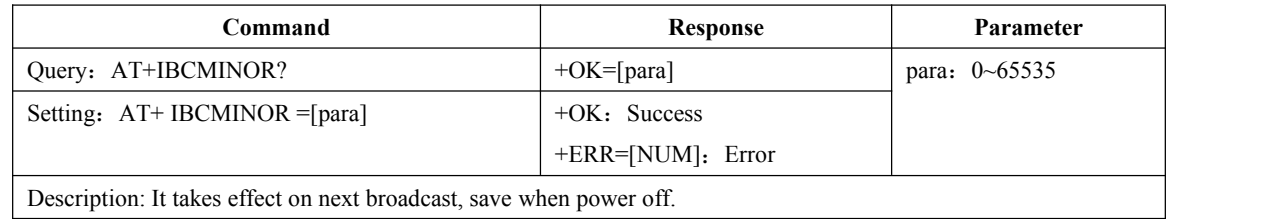

### <span id="page-20-3"></span>6.11 Query and set iBeacon UUID

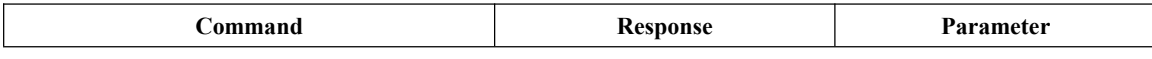

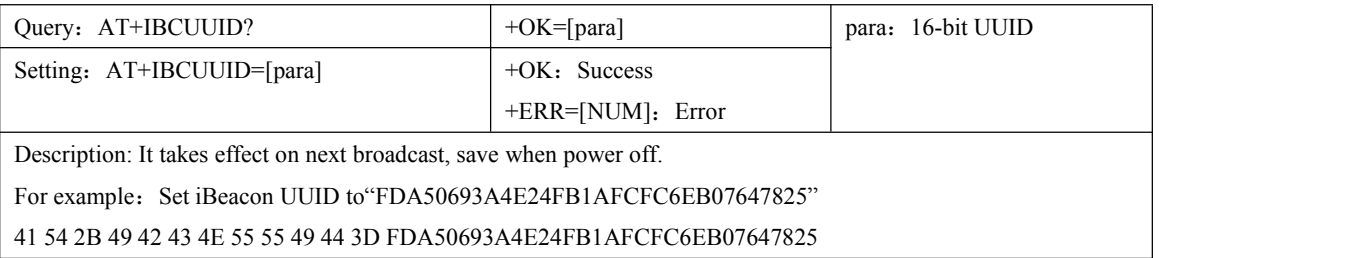

## <span id="page-21-0"></span>6.12 Query and set IBCTXPWR

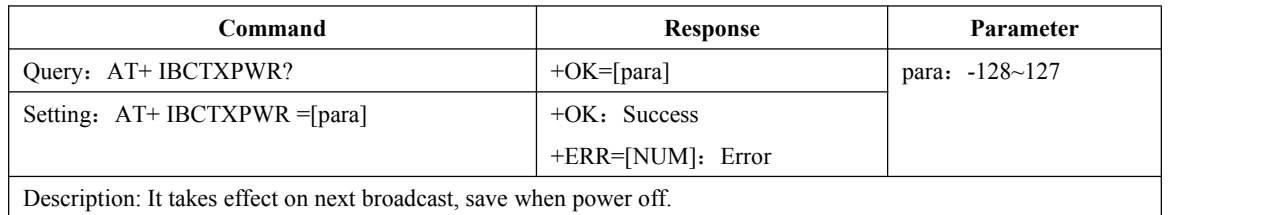

### <span id="page-21-1"></span>6.13 Read and set the device name (save when power down)

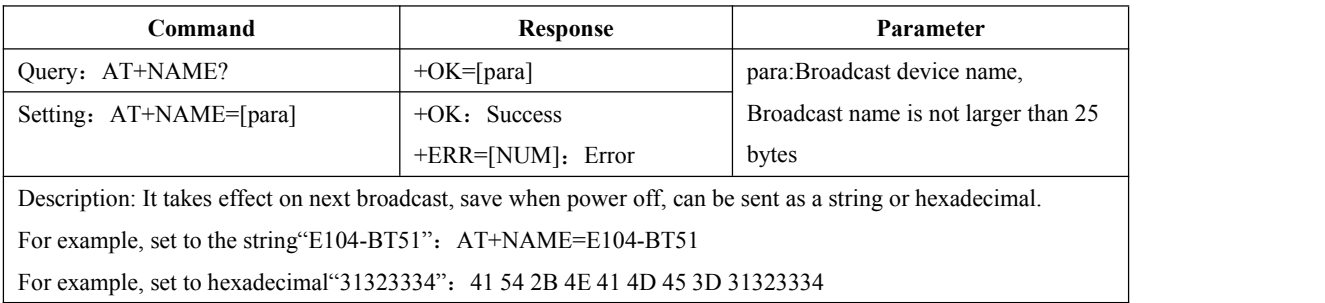

### <span id="page-21-2"></span>6.14 Read and set the device name (do not save when power off)

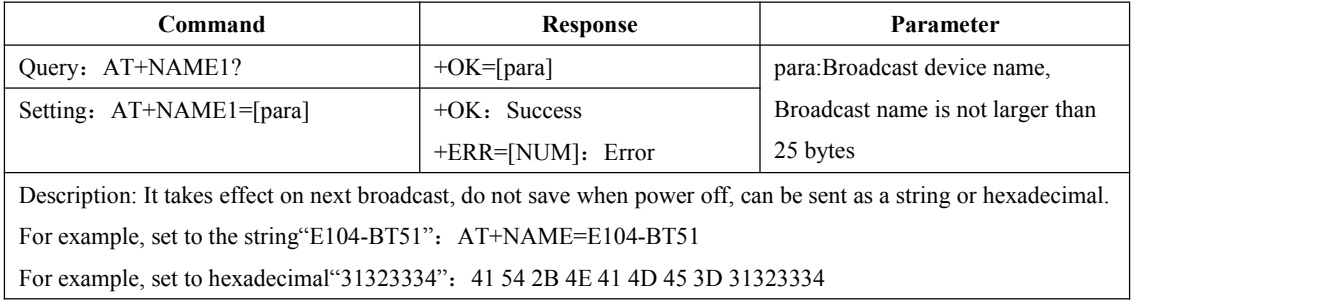

#### <span id="page-22-0"></span>6.15 Read software version number

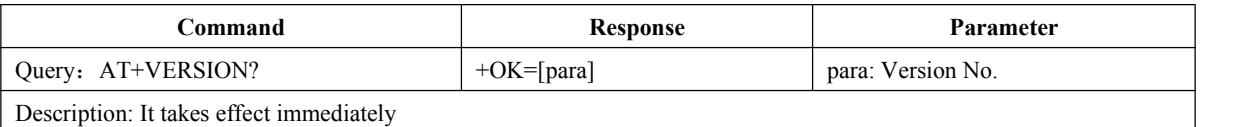

#### <span id="page-22-1"></span>6.16 Read and set broadcast interval

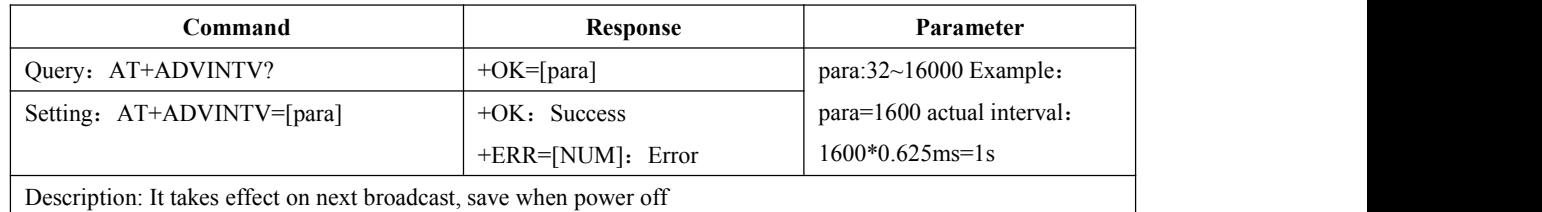

## <span id="page-22-2"></span>6.17 Read and set the minimum connection interval

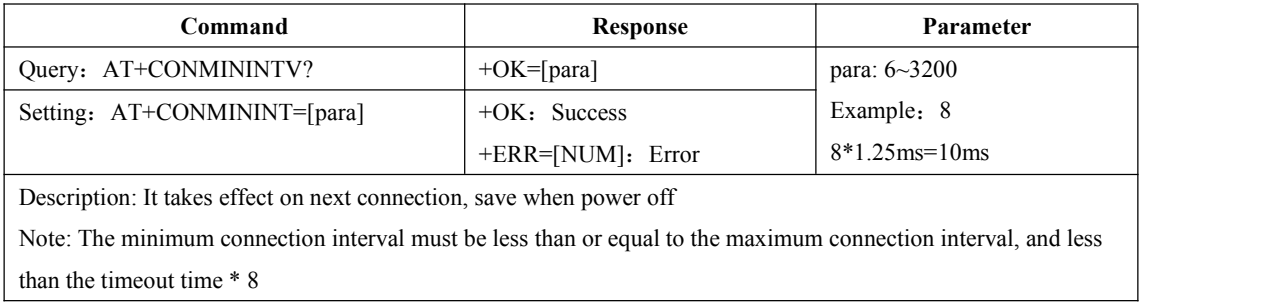

#### <span id="page-22-3"></span>6.18 Read and set the maximum connection interval

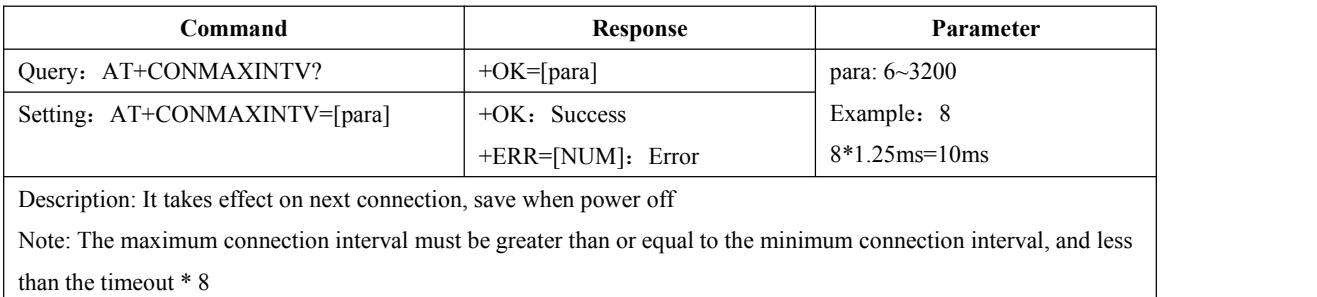

### <span id="page-23-0"></span>6.19 Read and set timeout

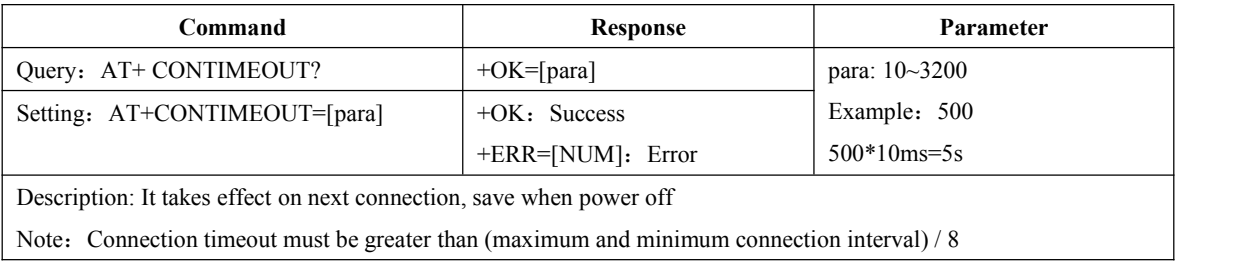

### <span id="page-23-1"></span>6.20 Set and query delay times

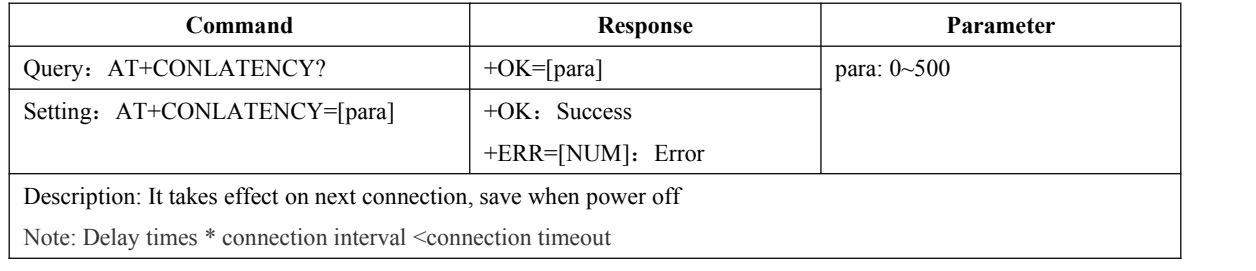

Namely: CONMAXINTV\*1.25ms\* CONLATENCY < CONTIMEOUT\*10

#### <span id="page-23-2"></span>6.21 Disconnect the current connection

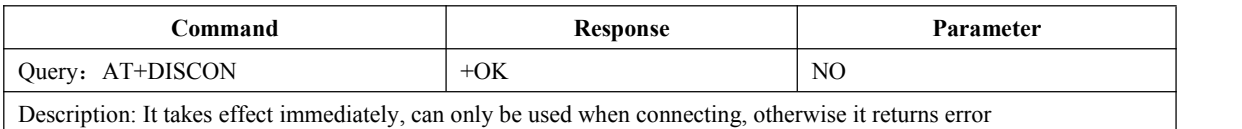

#### <span id="page-23-3"></span>6.22 Query the current connection status

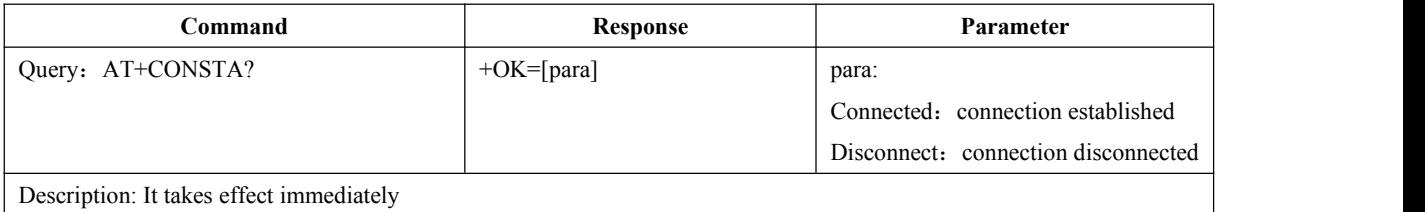

### <span id="page-23-4"></span>6.23 Querying the Local MAC Address

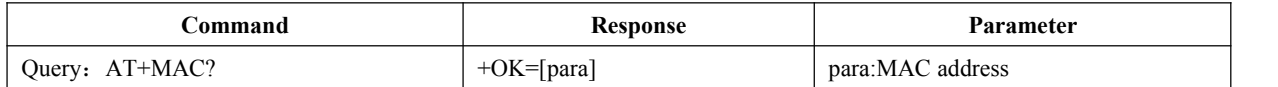

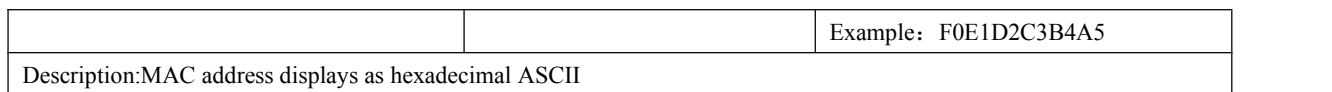

## <span id="page-24-0"></span>6.24 Query the MAC address of the connected device

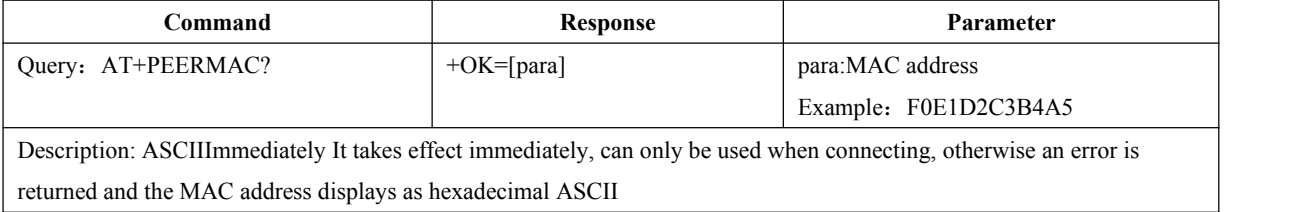

## <span id="page-24-1"></span>6.25 Read MAC binding status, enable or disable MAC binding

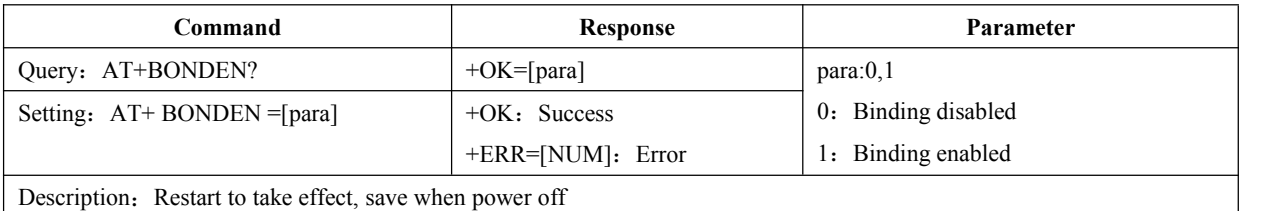

#### <span id="page-24-2"></span>6.26 Read and set binding MAC

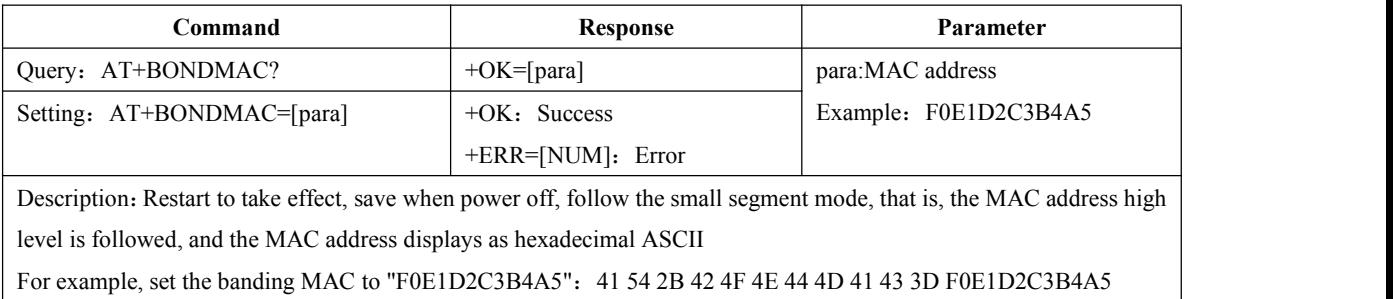

### <span id="page-24-3"></span>6.27 Query and set the MTU length

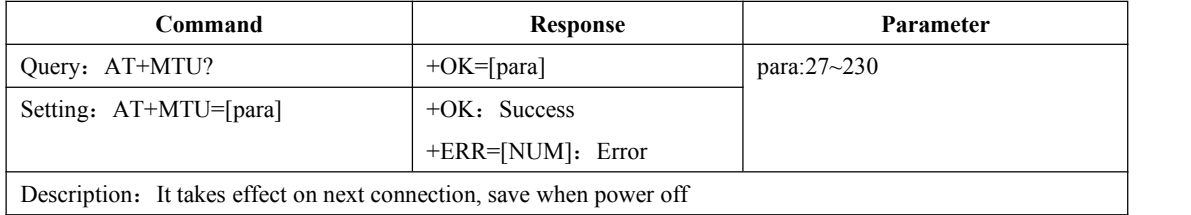

### <span id="page-25-0"></span>6.28 Query and set the UUID length of the transparent transmission service

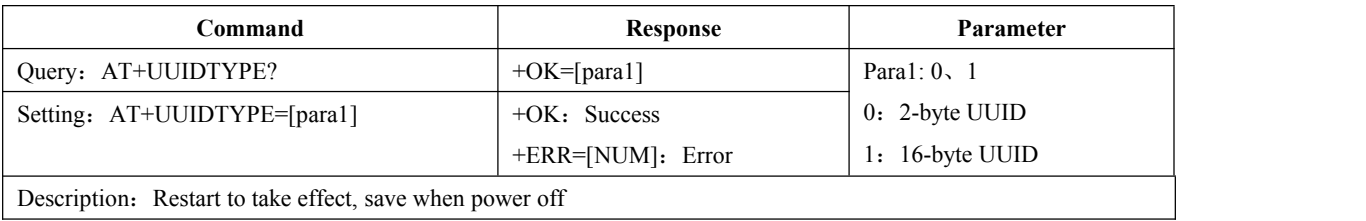

### <span id="page-25-1"></span>6.29 Query and set the Bluetooth service UUID

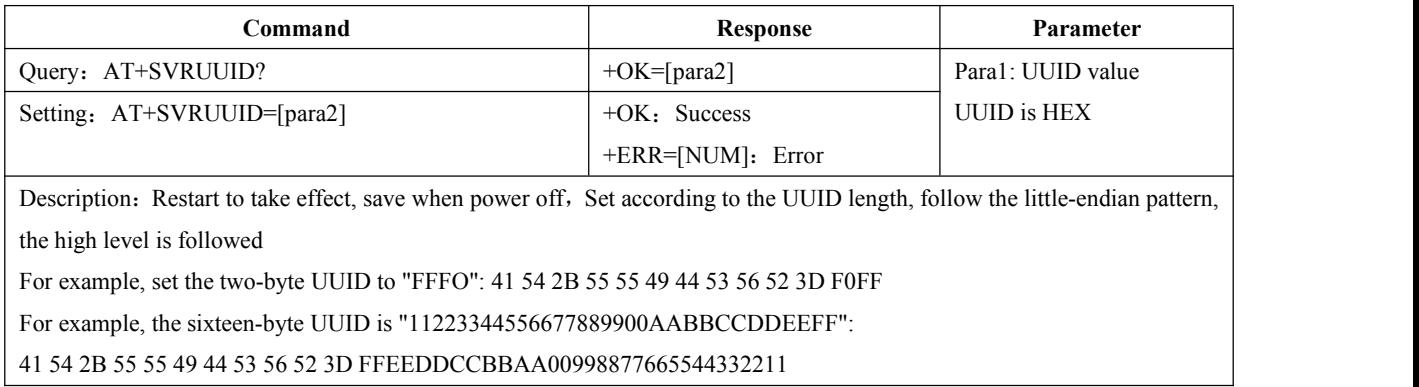

## <span id="page-25-2"></span>6.30 Query and set the Bluetooth read service UUID

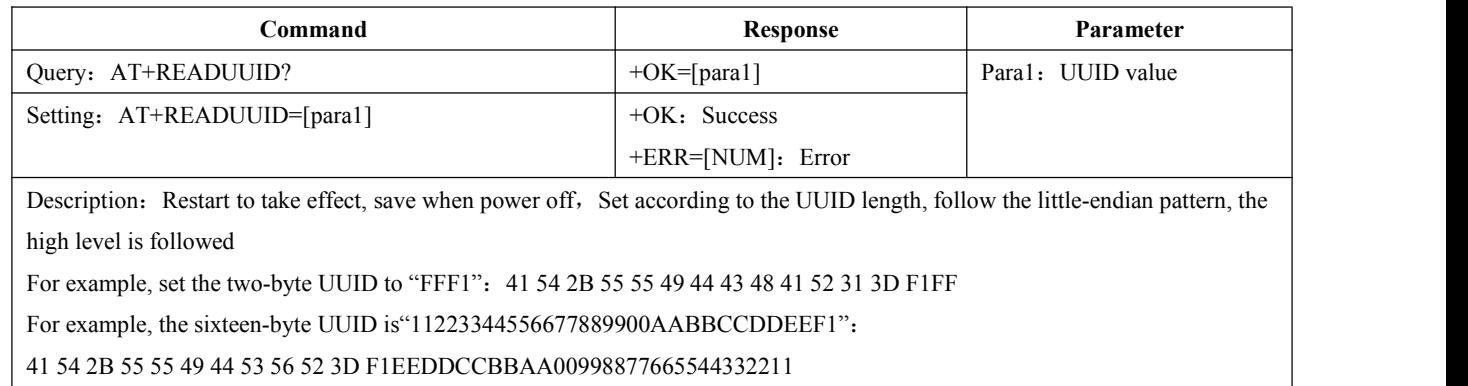

### <span id="page-25-3"></span>6.31 Query and set the Bluetooth write service UUID

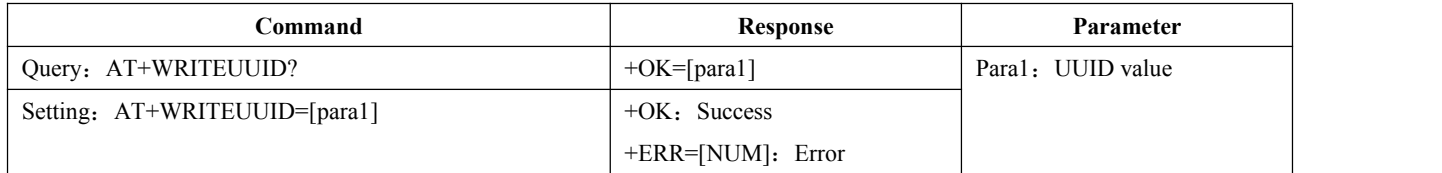

Description: Restart to take effect, save when power off, Set according to the UUID length, follow the little-endian pattern, the high level is followed

For example, set the two-byte UUID to"FFF2":41 54 2B 55 55 49 44 43 48 41 52 32 3D F2FF

For example, the sixteen-byte UUID is "11223344556677889900AABBCCDDEEF2":

41 54 2B 55 55 49 44 53 56 52 3D F2EEDDCCBBAA00998877665544332211

### <span id="page-26-0"></span>6.32 Query, enable, disable serial port delay

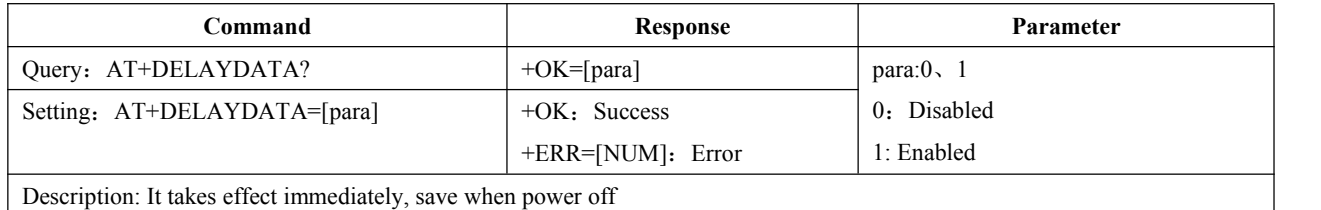

#### <span id="page-26-1"></span>6.33 Restart command

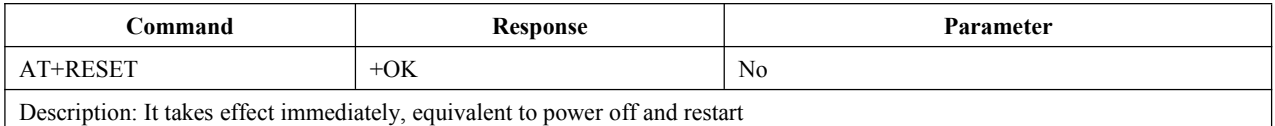

### <span id="page-26-2"></span>6.34 Restore Factory

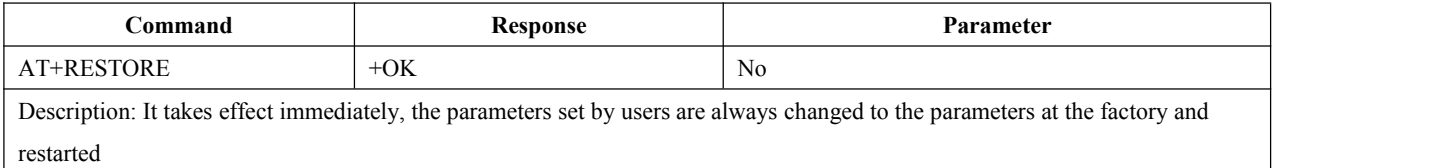

#### <span id="page-26-3"></span>6.35 Authenticate configuration over air password

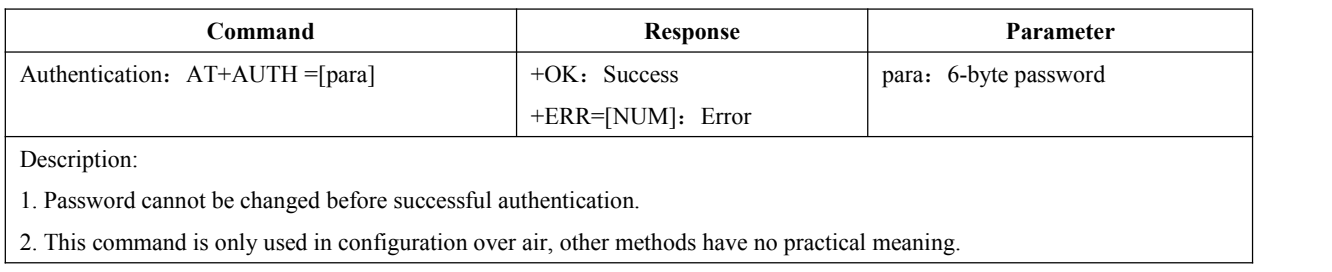

## <span id="page-27-0"></span>6.36 Update and query configuration over air password

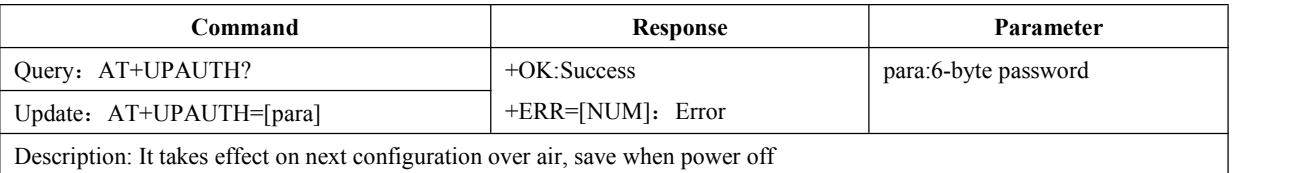

### <span id="page-27-1"></span>6.37 Query and set transmit power

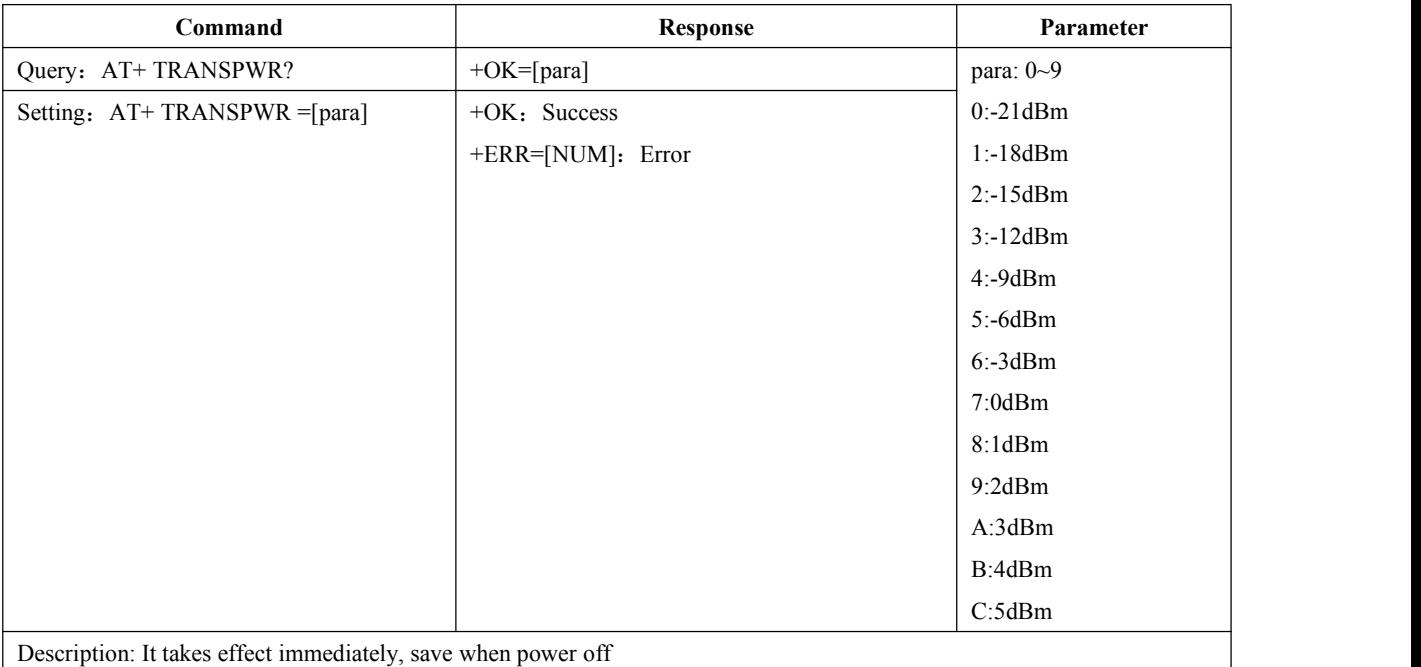

## <span id="page-27-2"></span>6.38 Enter sleep immediately

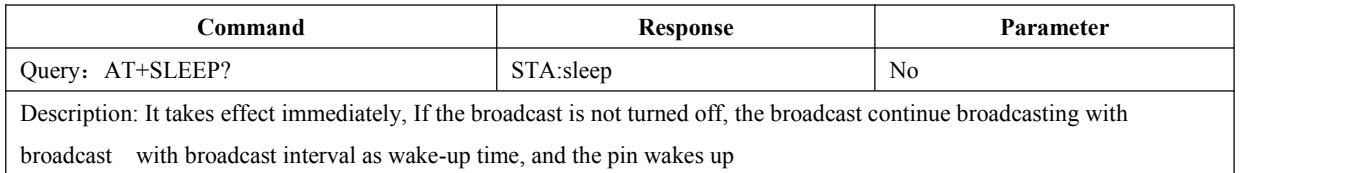

### <span id="page-27-3"></span>6.39 Query and set printing status

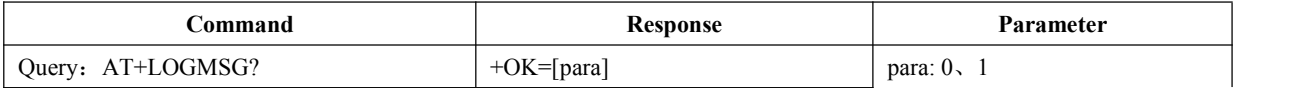

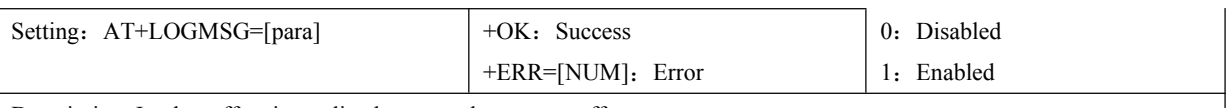

Description: It takes effect immediately, save when power off

#### <span id="page-28-0"></span>6.40 Read IO input

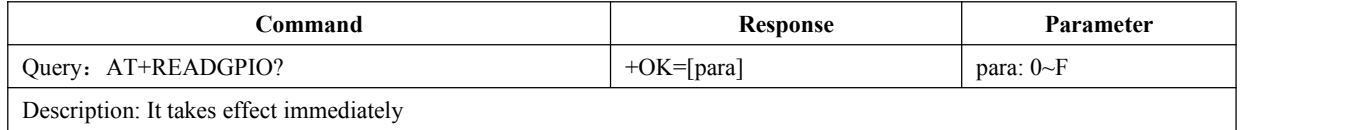

INPUTGPIO3, 2, 1, 00:00, which means that all collected data is low level, hexadecimal: 0, INPUTGPIO3, 2, 1, 0: 1001, which means INPUTGPIO3, 0 is high level INPUTGPIO2, 1 bit Low level, hexadecimal: 9

#### <span id="page-28-1"></span>6.41 Set and read IO output

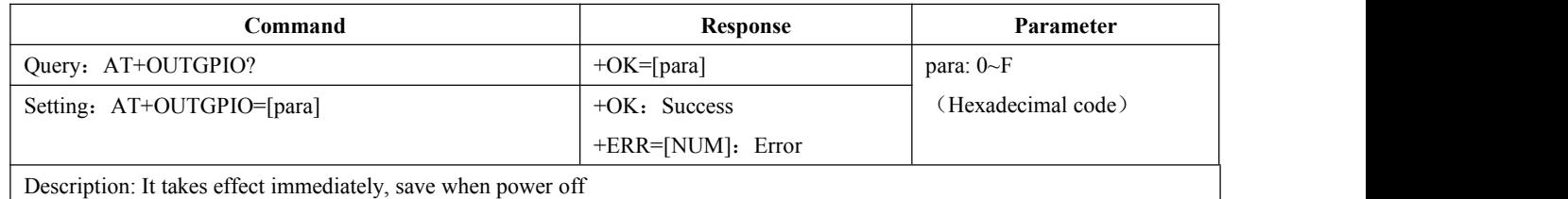

OUTGPIO3, 2, 1, 0: 0000, which means that they are all low level, and the hexadecimal number is 0; OUTGPIO3, 2, 1, 0: 1010, which means that OUTGPIO3, 1 outputs high, OUTGPIO2, 0 output low,and the hexadecimal number is A.

### <span id="page-28-2"></span>6.42 Set and read PWM enable

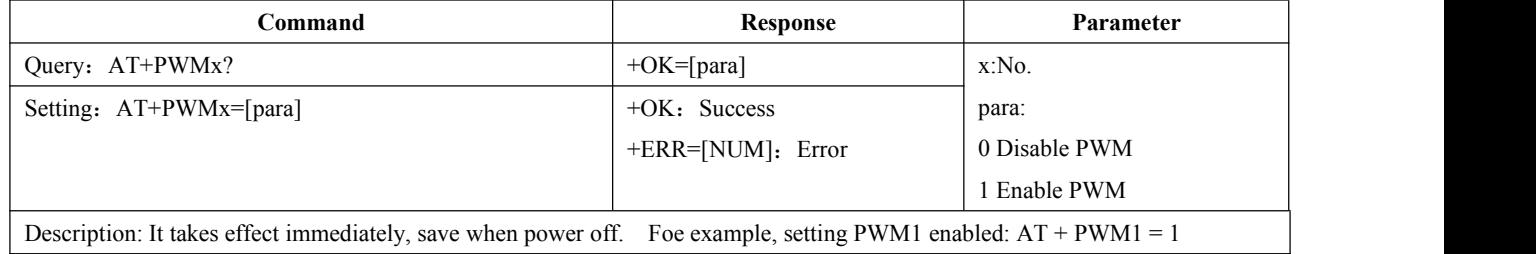

## <span id="page-28-3"></span>6.43 Set and query PWM output period

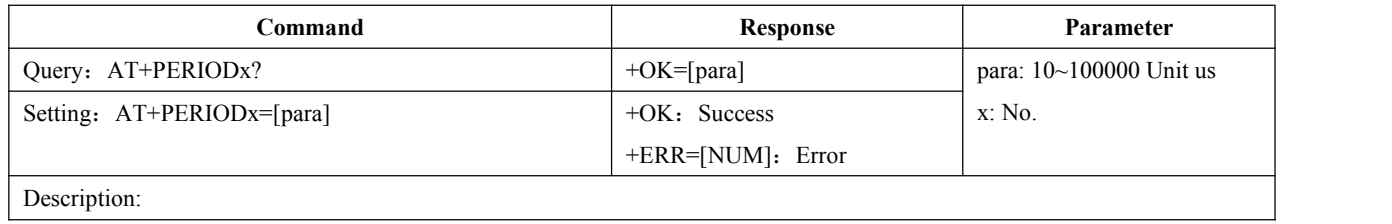

1.It takes effect immediately, save when power off.

2.4-way PWM output frequencies can be different.

### <span id="page-29-0"></span>6.44 Set and query PWM duty cycle

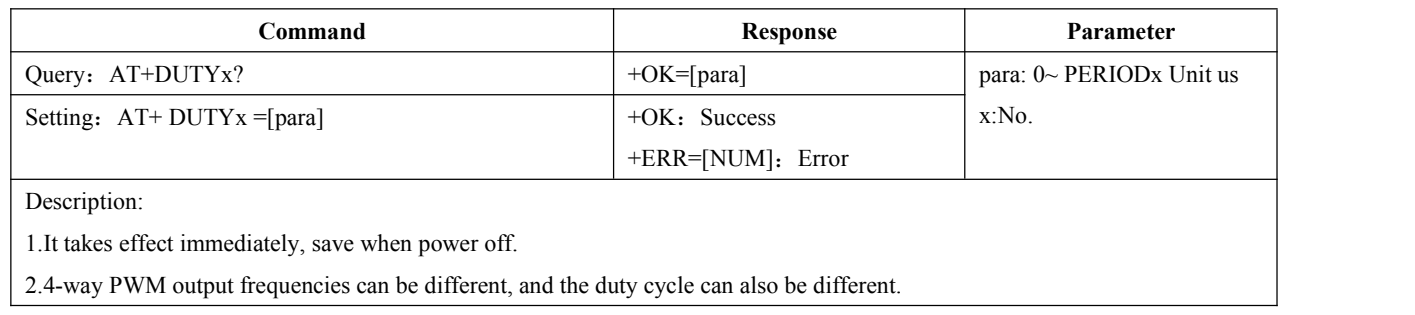

### <span id="page-29-1"></span>6.45 Query ADC sampling value

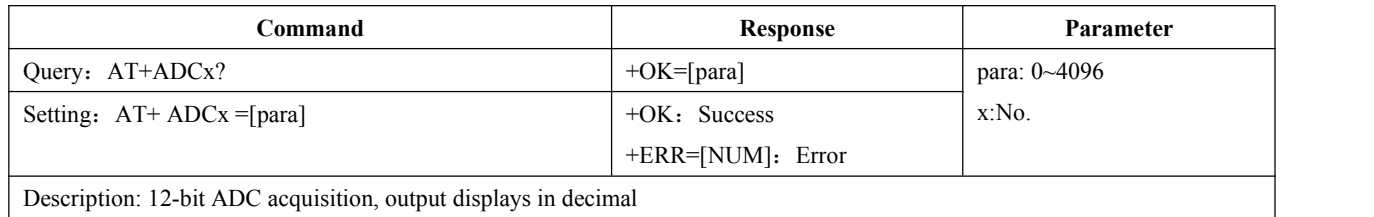

#### <span id="page-29-2"></span>6.46 Set and read the maximum battery voltage

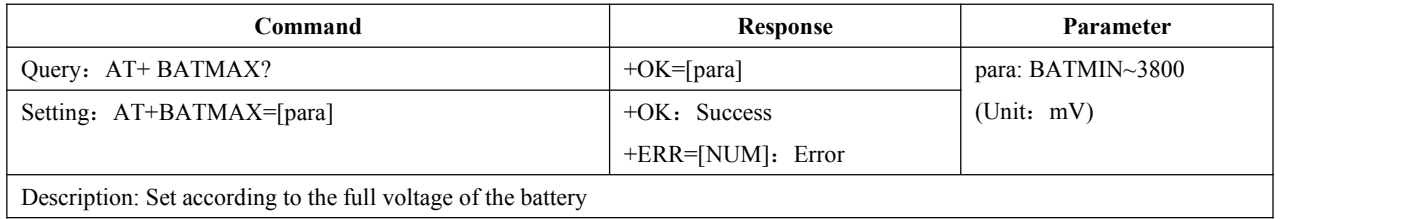

Because the working voltage of the chip is limited to  $1.8V \sim 3.8V$ , the maximum BATMAX is 3800.

#### <span id="page-29-3"></span>6.47 Set and query the minimum battery voltage

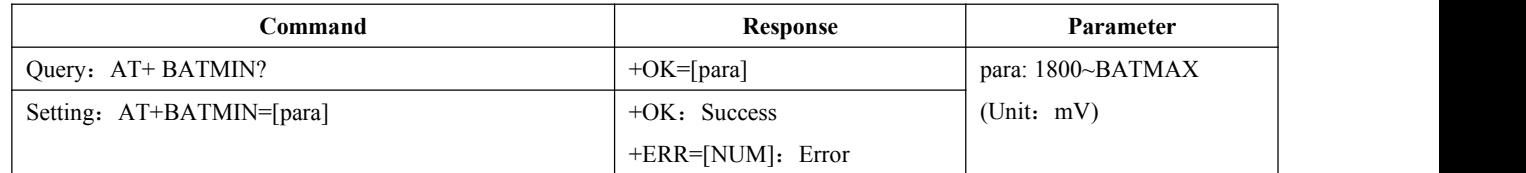

Description: Set according to the minimum voltage of the battery

Because the working voltage of the chip is limited to  $1.8V \sim 3.8V$ , the maximum BATMIN is 1800.

## <span id="page-30-0"></span>6.48 Query RSSI

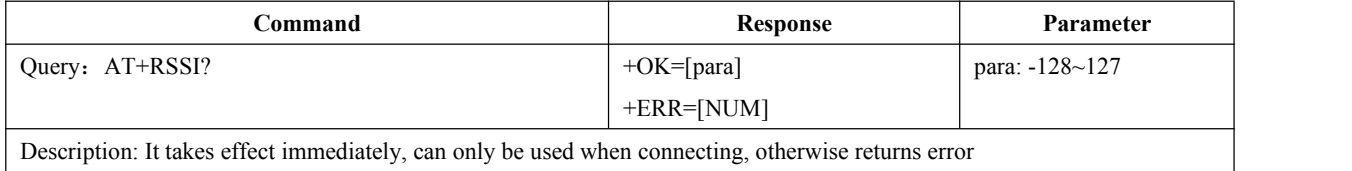

## <span id="page-30-1"></span>**7. UUID Description**

### <span id="page-30-2"></span>7.1 Ebyte data transmission UUID

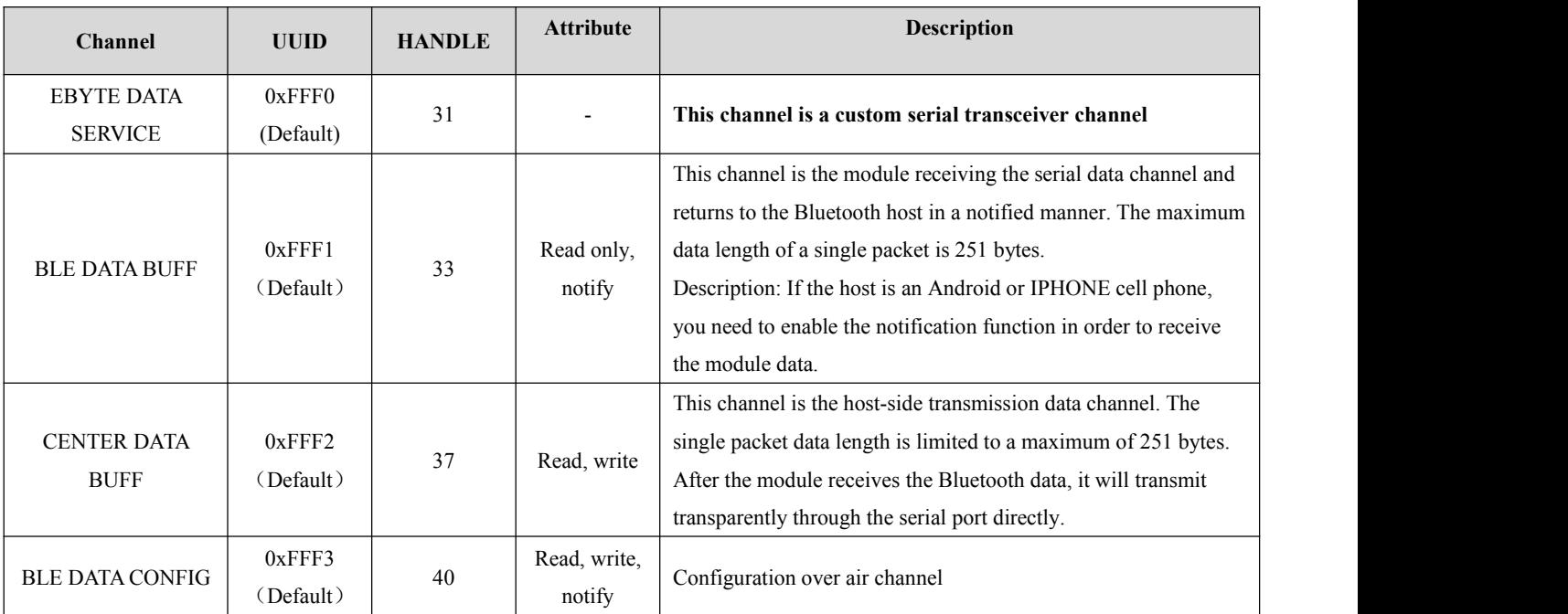

### <span id="page-30-3"></span>7.2 Standard battery voltage service UUID

![](_page_30_Picture_579.jpeg)

![](_page_31_Picture_297.jpeg)

## <span id="page-31-0"></span>**8. Quick start**

#### <span id="page-31-1"></span>8.1 Quick Guide to Configuration Mode

Use PC XCOM serial assistant soft armor to demonstrate the configuration mode, or use other software with serial port sending and receiving.

1. Open "XCOM V2.0.exe" software, find the corresponding serial port number, open it, and select the parameters according to the default values.

2. Configure related parameters according to the operation command in Chapter 6. Here demonstrates setting the device name.

![](_page_31_Picture_298.jpeg)

3. Since configuration over air mode involves the use of transparent transmission, refer to 8.2 Quick guide to transparent transmission and Configuration over air mode for the configuration over air mode.

#### <span id="page-32-0"></span>8.2 Quick Guide to Transparent Transmission and Configuration over air Mode

Use Android phone (system version 4.3 or above) or Apple IPHONE 4s or above or BLE-capable Ipad to communicate with the module. The example here is demonstrated on an Android phone.

1. Search for "BLE Scanner" in app store, download and install.(Tips: Cannot found in some app stores, you can go to Baidu to download) After the installation is successful, perform step 2.

2. After successfully installing the APP in step 1, open "BLE Scanner", find the E104-BT51\_V1.0 module, and click E104-BT51 V1.0 to connect the module. After the connection is established successfully, the 5 service lists on the right will appear (tips: if the connection establishment fails or the service list cannot be refreshed, it is usually the reason of the mobile APP, then exit and re-establish the connection), and then perform step 3 after successful, otherwise continue to step 2.

3. If the operation in step 2 is successful, click on the service in the red box on the left to enter Ebyte custom transparent transmission service. After success, the interface shown on the right will appear. Enter step 4, otherwise continue to step 3.

 $\overline{\alpha}$ 

|                                                                                 | □<br>×            |                                                                                                    |                          |
|---------------------------------------------------------------------------------|-------------------|----------------------------------------------------------------------------------------------------|--------------------------|
| E104-BT51_V1.0                                                                  | <b>DISCONNECT</b> |                                                                                                    | □<br>$\times$            |
| <b>Status: CONNECTED</b>                                                        |                   | E104-BT51_V1.0                                                                                     | <b>DISCONNECT</b>        |
| <b>NOT BONDED</b>                                                               |                   | <b>Status: CONNECTED</b>                                                                           |                          |
| <b>DEVICE INFORMATION</b>                                                       |                   | <b>NOT BONDED</b>                                                                                  |                          |
| 0x180A                                                                          |                   | <b>PRIMARY SERVICE</b>                                                                             |                          |
| PRIMARY SERVICE                                                                 |                   | <b>CUSTOM CHARACTERISTIC</b>                                                                       |                          |
| <b>GENERIC ACCESS</b>                                                           |                   | UUID: 0000FFF1-0000-1000-8000-                                                                     |                          |
| 0x1800                                                                          |                   | 00805F9B34FB<br>Properties: READ, NOTIFY                                                           |                          |
| PRIMARY SERVICE                                                                 |                   | Descriptors:                                                                                       |                          |
| <b>GENERIC ATTRIBUTE</b>                                                        |                   | Client Characteristic Configuration                                                                | $\vert \mathbf{R} \vert$ |
| 0x1801                                                                          |                   | UUID: 0x2902                                                                                       |                          |
| PRIMARY SERVICE                                                                 |                   | Characteristic User Description<br><b>UUID: 0x2901</b>                                             |                          |
| <b>CUSTOM SERVICE</b>                                                           |                   | <b>CUSTOM CHARACTERISTIC</b>                                                                       |                          |
| 0000FFF0-0000-1000-8000-00805F9B34FB                                            |                   | UUID: 0000FFF2-0000-1000-8000-                                                                     |                          |
| PRIMARY SERVICE                                                                 |                   | 00805F9B34FB                                                                                       |                          |
| <b>BATTERY SERVICE</b>                                                          |                   | Properties: READ, WRITE                                                                            |                          |
| 0x180F                                                                          |                   | Write Type:WRITE REQUEST                                                                           |                          |
| PRIMARY SERVICE                                                                 |                   | Descriptors:                                                                                       |                          |
|                                                                                 |                   | Characteristic User Description<br>UUID: 0x2901                                                    | $\mathsf{R}$             |
|                                                                                 |                   | <b>CUSTOM CHARACTERISTIC</b><br>R                                                                  |                          |
|                                                                                 |                   | UUID: 0000FFF3-0000-1000-8000-                                                                     |                          |
|                                                                                 |                   | 00805F9B34FB                                                                                       |                          |
|                                                                                 |                   | Properties: READ, WRITE, NOTIFY<br>Write Type:WRITE REQUEST                                        |                          |
|                                                                                 |                   | Descriptors:                                                                                       |                          |
|                                                                                 |                   | Client Characteristic Configuration                                                                | R                        |
| $\boxed{11}$ $\boxed{C}$ $\boxed{A}$ $\boxed{\downarrow}$<br>$\odot$<br>$\odot$ |                   | $Q \upharpoonright H \upharpoonright C \mathcal{O} \downharpoonright \mathcal{V}$<br>$^{(+)}$<br>닖 |                          |

E104-BT51 Service list E104-BT51 Transparent transmission channel

In the picture, 1 is the notification channel, 2 is the write channel, and 3 is the configuration over air channel.

4. After step 3 is successful, click to enter service 1, and then click the On N button. Use the serial port assistant to send data. The red part is the data content received by the serial port, the module sends a notification to the mobile APP.

![](_page_34_Picture_42.jpeg)

|                                                                                                    | □                 | □<br>×                                                                                                    | $\times$                    |
|----------------------------------------------------------------------------------------------------|-------------------|----------------------------------------------------------------------------------------------------|-----------------------------|
| E104-BT51_V1.0                                                                                                    | <b>DISCONNECT</b> | ∢<br>E104-BT51_V1.0<br><b>DISCONNECT</b>                                                                                                    |                             |
| <b>Status: CONNECTED</b><br><b>NOT BONDED</b><br><b>PRIMARY SERVICE</b>                                                                                                    |                   | <b>Status: CONNECTED</b><br><b>NOT BONDED</b><br><b>PRIMARY SERVICE</b>                                                                                                    |                             |
| <b>CUSTOM CHARACTERISTIC</b><br>UUID: 0000FFF1-0000-1000-8000-<br>00805F9B34FB<br>Properties: READ, NOTIFY<br>Descriptors:<br>Client Characteristic Configuration<br>UUID: 0x2902 | R N               | <b>CUSTOM CHARACTERISTIC</b><br>UUID: 0000FFF1-0000-1000-8000-<br>00805F9B34FB<br>Properties: READ NOTIFY<br>Value: QWERTYUIOP<br>Hex: 0x51574552545955494F50<br>R<br>Descriptors: |                             |
| Notifications enabled<br>Characteristic User Description<br><b>UUID: 0x2901</b><br><b>CUSTOM CHARACTERISTIC</b>                                                                   |                   | Client Characteristic Configuration<br>R<br><b>UUID: 0x2902</b><br>Notifications enabled<br>W<br>Characteristic User Description<br><b>UUID: 0x2901</b>                            | R<br>R                      |
| UUID: 0000FFF2-0000-1000-8000-<br>00805F9B34FB<br>Properties: READ, WRITE<br>Write Type:WRITE REQUEST<br>Descriptors:<br>Characteristic User Description<br><b>UUID: 0x2901</b>   |                   | <b>CUSTOM CHARACTERISTIC</b><br>UUID: 0000FFF2-0000-1000-8000-<br>00805F9B34FB<br>Properties: READ, WRITE<br>Write Type:WRITE REQUEST<br>R<br>Descriptors:                         |                             |
| <b>CUSTOM CHARACTERISTIC</b><br>UUID: 0000FFF3-0000-1000-8000-<br>00805F9B34FB<br>Properties: READ, WRITE, NOTIFY<br>Write Type:WRITE REQUEST<br>Descriptors:                     | R<br>W            | Characteristic User Description<br>N<br><b>UUID: 0x2901</b><br><b>CUSTOM CHARACTERISTIC</b><br>UUID: 0000FFF3-0000-1000-8000-<br>00805F9B34FB<br>Properties: READ, WRITE, NOTIFY   | $\left  \mathsf{R} \right $ |
| $C Q \downarrow$<br> 11 <br>$^{(+)}$<br>$(-)$<br>⊣                                                                                                    |                   | $\boxed{11}$ $C$ $\ell$ $\downarrow$<br>$^{(+)}$<br>⊣                                                                                                    |                             |

Open mobile APP notification Mobile APP receiving data

5. Click W button of service 2 as shown in step 3 to enter the write operation. After editing the content, click OK to send the data. On the serial port assistant, check the data sent by the mobile APP to the module.

![](_page_36_Picture_52.jpeg)

Mobile APP sending data

![](_page_37_Picture_182.jpeg)

6. Configuration over air, click N button at service 3 to turn on the configuration over air notification function, and then click W button to enter the configuration over air mode. In the configuration over air, password needs to be verified first.

(When editing the control configuration password, please note that all characters must be entered in English mode, otherwise an error will be reported).

![](_page_38_Picture_73.jpeg)

After passing the password authentication of configuration over air, Return + OK to start configuration.

![](_page_39_Picture_103.jpeg)

After successful password authentication, you will get the returning message "+ 0K". At this point, you can perform configuration over air. Here is a demonstration of reading the device name.

![](_page_40_Picture_205.jpeg)

### <span id="page-40-0"></span>8.3 Guide to Bluetooth battery service

Connect the battery voltage collection pin (34) of the module to the battery to be tested. After connecting the device according to Section 8.2, click Battery Service, and then click N button under the service to enable the notification function. The module will continuously send the collected battery voltage percentage to the APP,and battery range can be set to the maximum and minimum values according to the full voltage of the battery.

For details, please refer to 6.46 Setting, and Reading the Maximum Battery Voltage and 6.47 Setting, and Querying the Minimum Battery Voltage.

![](_page_41_Picture_160.jpeg)

## <span id="page-41-0"></span>**9. Hardware design**

 It is recommended to use a DC stabilized power supply. The power supply ripple factor is as small as possible, and the module needs to be reliably grounded;

- Please pay attention to the correct connection of the positive and negative poles of the power supply. Reverse connection may cause permanent damage to the module;
- Please check the power supply to ensure it is within the recommended voltage otherwise when it exceeds the maximum value the module will be permanently damaged;
- Please check the stability of the power supply, the voltage can not be fluctuated frequently;
- When designing current supply circuit, 30% margin is recommended to be remained so as to ensure long-term stable operation of the whole module;
- The module should be as far away as possible from the power supply, transformers, high-frequency wiring and other parts with large electromagnetic interference;
- High-frequency digital routing, high-frequency analog routing, and power routing must be avoided under the module. If it is necessary to passthrough the module, assume that the module issoldered to the Top Layer, and the copper is spread on the Top Layer of the module contact part(well grounded), it must be close to the digital part of the module and routed in the Bottom Layer;
- Assuming the module is soldered or placed over the Top Layer, it is wrong to randomly route overthe Bottom Layer or other layers, which will affect the module's spurs and receiving sensitivity to varying degrees;
- It is assumed that there are devices with large electromagnetic interference around the module that will greatly affect the performance. It is recommended to keep them away from the module according to the strength of the interference. If necessary, appropriate isolation and shielding can be done;
- Assume that there are traces with large electromagnetic interference (high-frequency digital, high-frequency analog, power traces) around the module that will greatly affect the performance of the module.It is recommended to stay away from the module according to the strength of the interference. If necessary, appropriate isolation and shielding can be done;
- If the communication line uses level, 1k-5.1k resistor must be connected in series(not recommended, there is a risk of damage)
- Try to stay from some physical layers such as TTL protocol at 2.4GHz , for example: USB3.0;
- The antenna installation structure has a great impact on the performance of the module. Be sure to keep the antenna exposed, preferably vertically. When the module isinstalled inside the case, a high-quality antenna extension cable can be used to extend the antenna to the outside of the case;
- The module must not be installed inside metal shield, which will greatly reduce the transmission distance.

## <span id="page-42-0"></span>**10. FAQ**

#### <span id="page-42-1"></span>10.1 Communication range is too short

- The communication distance will be affected when obstacle exists.
- Data lose rate will be affected by temperature, humidity and co-channel interference.
- The ground will absorb and reflect wireless radio wave, so the performance will be poor when testing near ground.
- Seawater has great ability in absorbing wireless radio wave, so performance will be poor when testing near the sea.
- The signal will be affected when the antenna is near metal object or put in a metal case.
- Power register was set incorrectly, air data rate is set as too high (the higher the air data rate, the shorter the distance).
- When the power supply at room temperature is lower than the recommended low voltage, the lower the voltage is,

the lower the transmitting power is.

The use of the antenna and the module is poorly matched or the quality of the antenna itself is defective.

#### <span id="page-43-0"></span>10.2 Module is easy to damage

- Please check the power supply and ensure it is within the recommended range. Voltage higher than the peak will lead to a permanent damage to the module.
- **•** Please check the stability of power supply and ensure the voltage not to fluctuate too much.
- Please make sure anti-static measures are taken when installing and using, high frequency devices have electrostatic susceptibility.
- Please ensure the humidity is within limited range for some parts are sensitive to humidity.
- Please avoid using modules under too high or too low temperature.

#### <span id="page-43-1"></span>10.3 Bit error rate is too high

- When there are co-channel signal interference nearby, be away from interference sources or modify frequency and channel to avoid interference;
- Unfavorable power supply may cause code error. Make sure that the power supply is reliable.
- The quality of extension cables and feeders is poor or too long can also cause high bit error rate.

## <span id="page-43-2"></span>**11. Welding operation guidance**

#### <span id="page-43-3"></span>11.1 Reflow Soldering Temperature

![](_page_43_Picture_594.jpeg)

![](_page_44_Picture_324.jpeg)

## <span id="page-44-0"></span>11.2 Reflow Soldering Curve

![](_page_44_Figure_4.jpeg)

### <span id="page-44-1"></span>12. Related models

![](_page_44_Picture_325.jpeg)

![](_page_45_Picture_358.jpeg)

![](_page_46_Picture_144.jpeg)

## <span id="page-46-0"></span>**13. Batch packaging**

![](_page_46_Figure_4.jpeg)

## <span id="page-46-1"></span>14. **Revision history**

![](_page_46_Picture_145.jpeg)

### <span id="page-47-0"></span>**15. About us**

Sales hotline: 4000-330-990 Tel: 028-61399028 Support: [support@cdebyte.com](mailto:support@cdebyte.com) Website: [www.ebyte.com](http://www.ebyte.com) Address: Innovation Center B333~D347, 4# XI-XIN road, High-tech district (west), Chengdu, Sichuan, China

 $\frac{\left(\left(\binom{\bullet}{\bullet}\right)\right)}{\text{EBYTE}}$  Chengdu Ebyte Electronic Technology Co.,Ltd.